# **GARMIN**

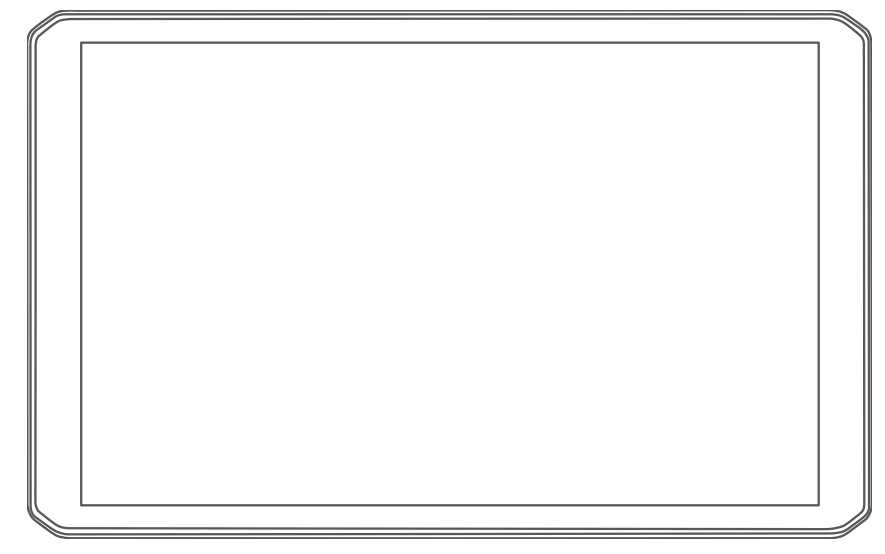

# RV 895 / RV1095 CAMPER 895 / CAMPER 1095

Användarhandbok

#### © 2022 Garmin Ltd. eller dess dotterbolag

Med ensamrätt. I enlighet med upphovsrättslagarna får den här handboken inte kopieras, helt eller delvis, utan ett skriftligt godkännande från Garmin. Garmin förbehåller sig rätten att ändra eller förbättra sina produkter och att förändra innehållet i den här handboken utan skyldighet att meddela någon person eller organisation om sådana ändringar eller förbättringar. Gå till [www.garmin.com](http://www.garmin.com) om du vill ha aktuella uppdateringar och tilläggsinformation gällande användningen av den här produkten.

Garmin® och Garmin logotypen är varumärken som tillhör Garmin Ltd. eller dess dotterbolag och är registrerade i USA och i andra länder. De här varumärkena får inte användas utan skriftligt tillstånd från Garmin.

BC™, Garmin Drive™, Garmin Express™, Garmin PowerSwitch™ och myTrends™ är varumärken som tillhör Garmin Ltd. eller dess dotterbolag. De här varumärkena får inte användas utan skriftligt tillstånd från Garmin.

Android™ är ett varumärke som tillhör Google Inc. Apple® och Mac®är varumärken som tillhör Apple Inc. och är registrerade i USA och andra länder. Märket BLUETOOTH® och logotyperna ägs av Bluetooth SIG, Inc. och all användning av sådana märken och logotyper av Garmin är licensierad. Foursquare® är ett varumärke som tillhör Foursquare Labs, Inc. i USA och andra länder. microSD® och microSDHC logotypen är varumärken som tillhör SD-3C, LLC. Pilot Flying J™ och Pilot Flying J Travel Centers™ är varumärken som tillhör Pilot Travel Centers LLC och dess dotterbolag. Tripadvisor® är ett registrerat varumärke som tillhör TripAdvisor LLC. Ultimate Campgrounds är ett varumärke som tillhör The Ultimate Public Campground Project. Windows® är ett registrerat varumärke som tillhör Microsoft Corporation i USA och andra länder. Wi-Fi® är ett registrerat märke som tillhör Wi-Fi Alliance Corporation.

# Innehållsförteckning

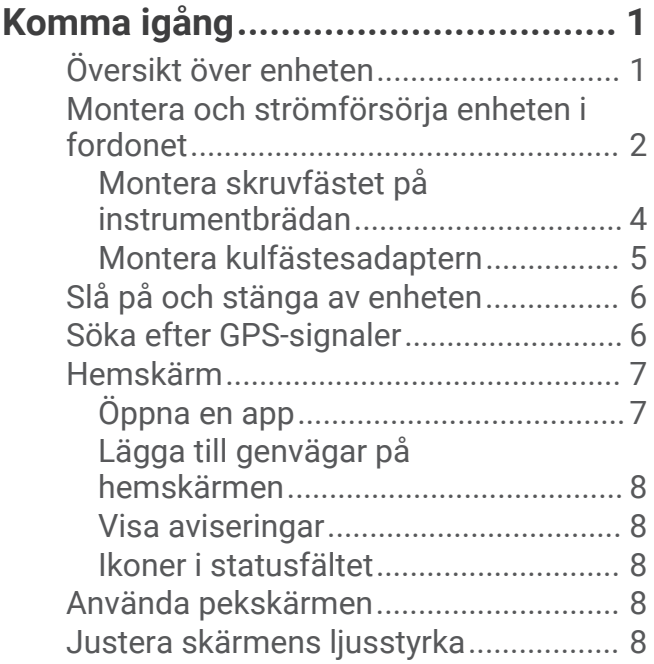

# **[Fordonsprofiler.................................9](#page-14-0)**

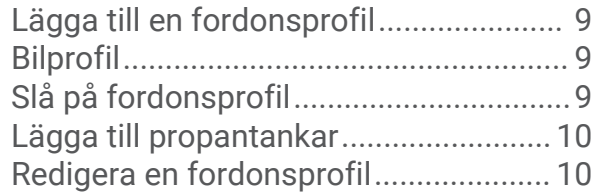

## **[Funktioner för föraruppmärksamhet](#page-15-0) [samt varningar...............................](#page-15-0) 10**

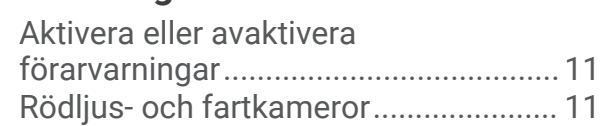

## **[Navigera till din destination............](#page-16-0) 11**

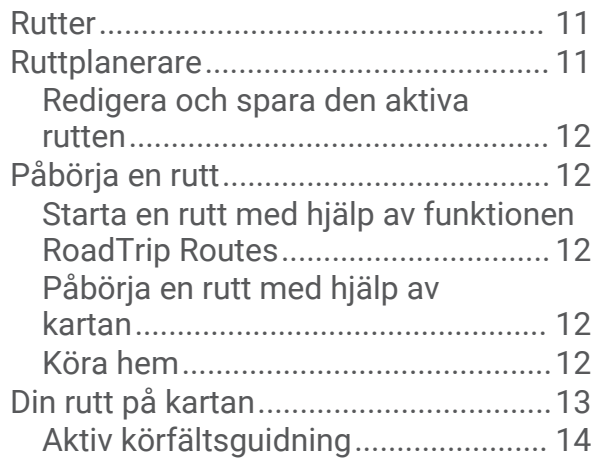

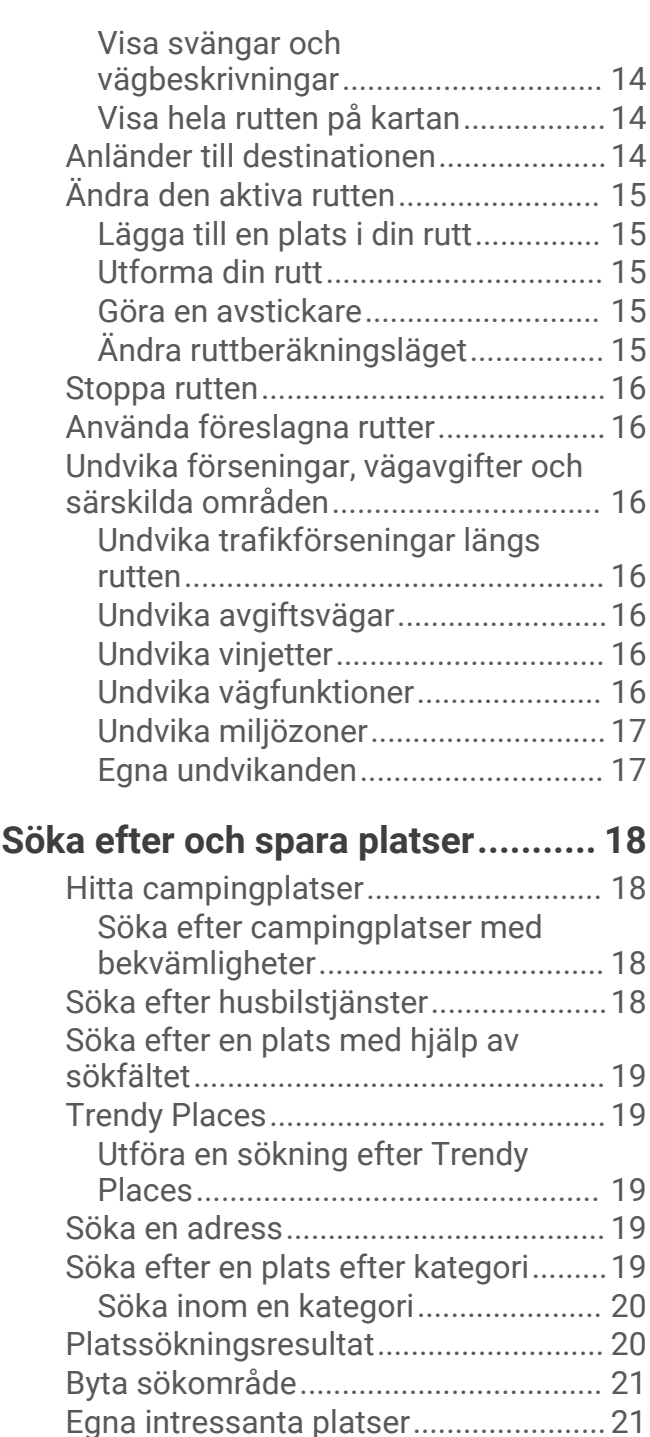

[Installera POI Loader.........................21](#page-26-0)

[platser................................................](#page-26-0) 21 [Sökverktyg.............................................](#page-26-0) 21 [Söka efter en korsning......................](#page-26-0) 21

[koordinater.........................................22](#page-27-0) [Foursquare............................................](#page-27-0) 22 [Söka efter Foursquare intressanta](#page-27-0) [platser................................................](#page-27-0) 22

[Söka efter egna intressanta](#page-26-0) 

[Söka efter en plats med](#page-27-0)

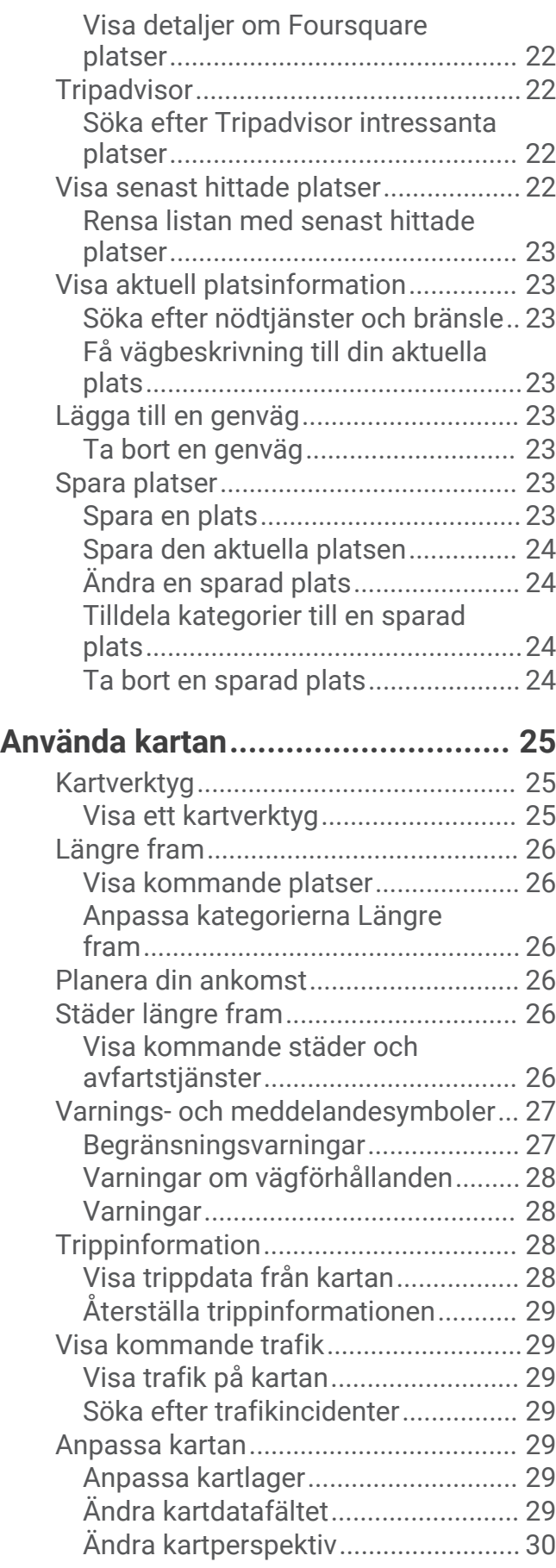

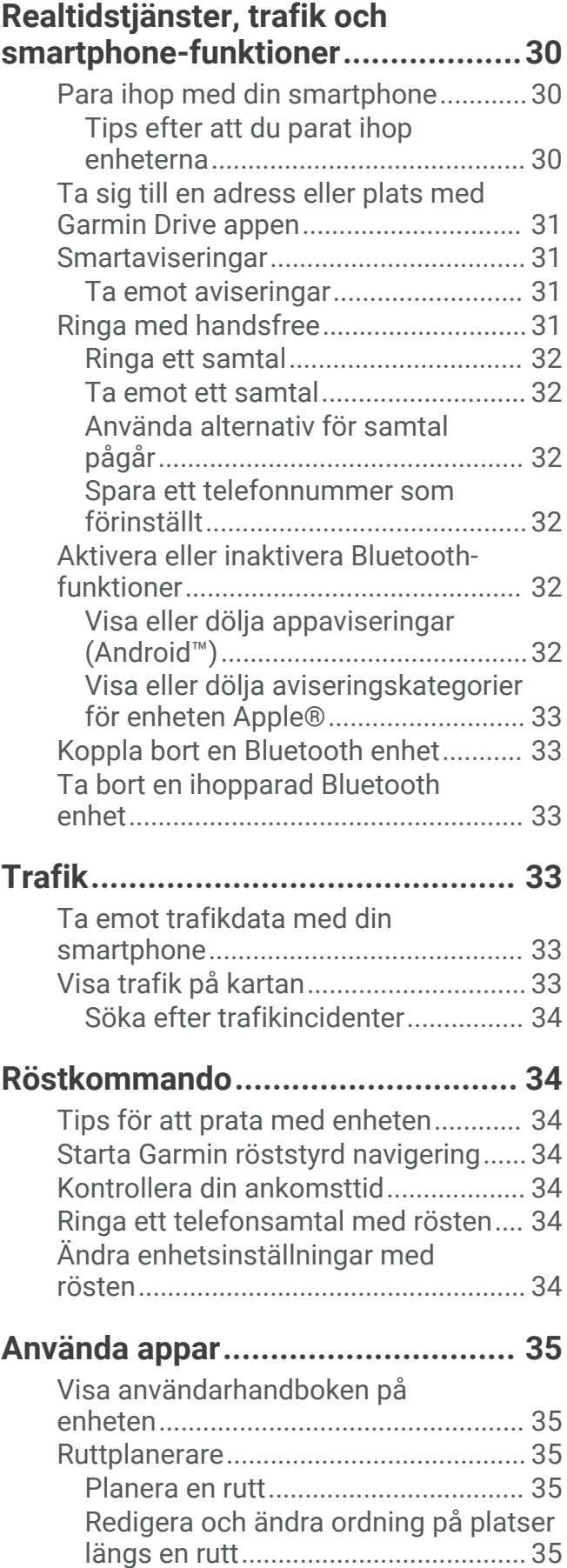

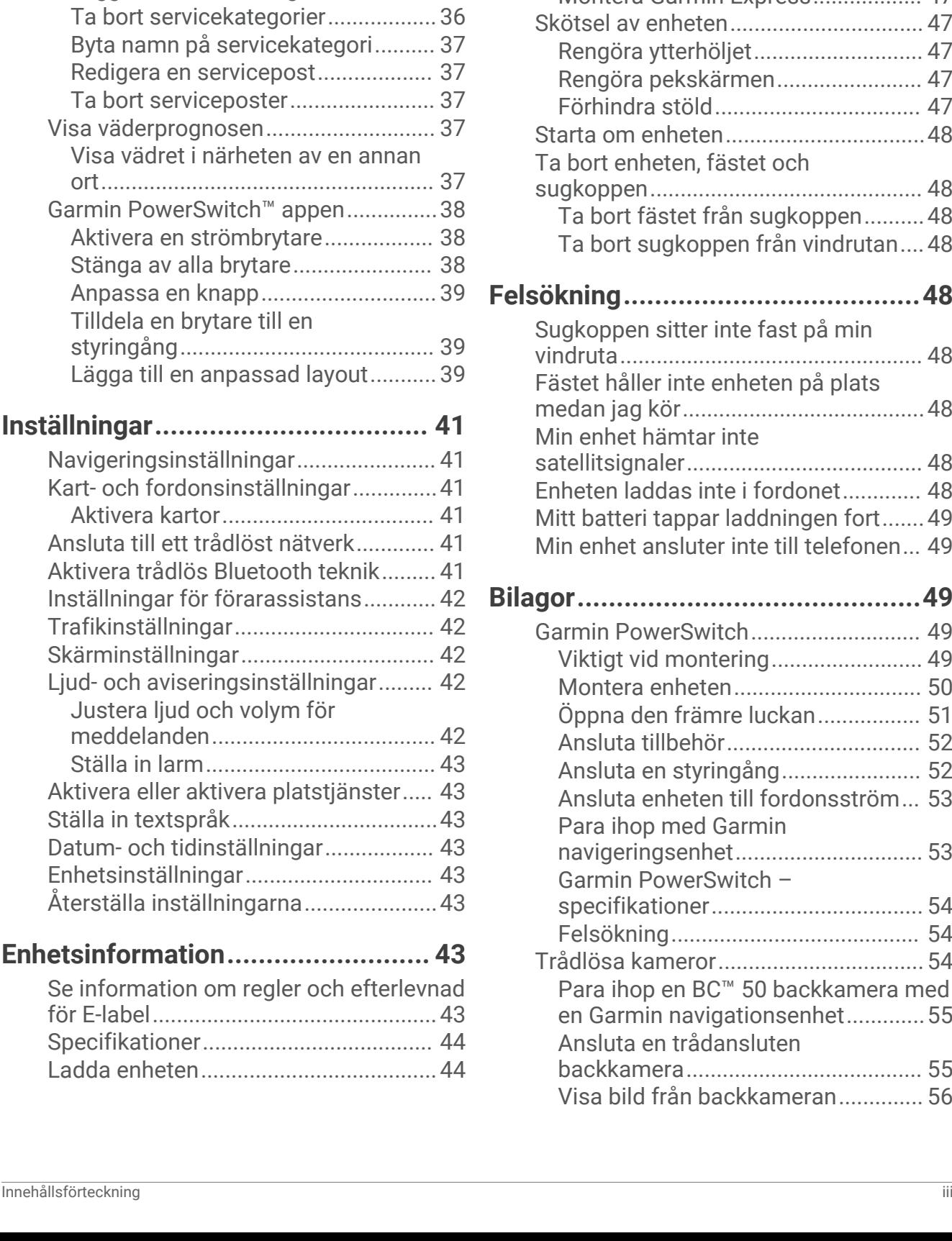

[Ändra ruttalternativ för en rutt..........35](#page-40-0) [Navigera till en sparad rutt...............](#page-41-0) 36

[rutten..................................................](#page-41-0) 36 [Lojalitetsprogram..................................](#page-41-0) 36 [Logga servicehistorik............................36](#page-41-0) [Lägga till servicekategorier..............](#page-41-0) 36

[Redigera och spara den aktiva](#page-41-0)

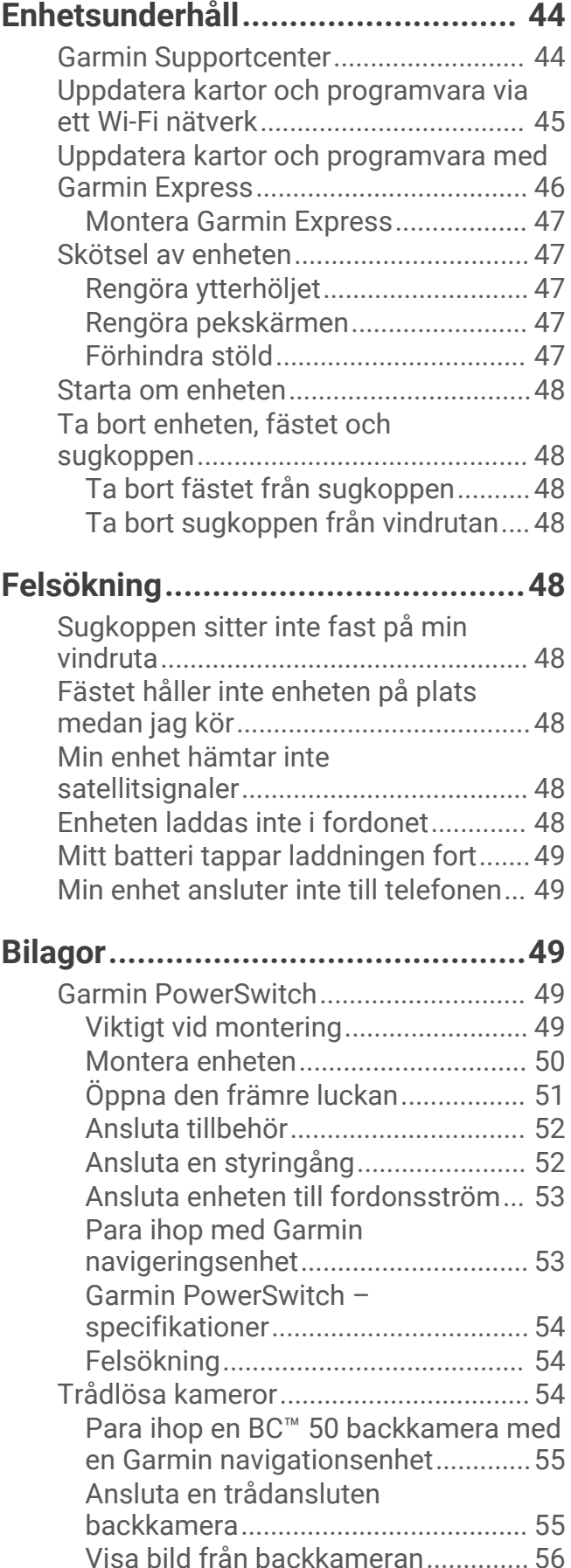

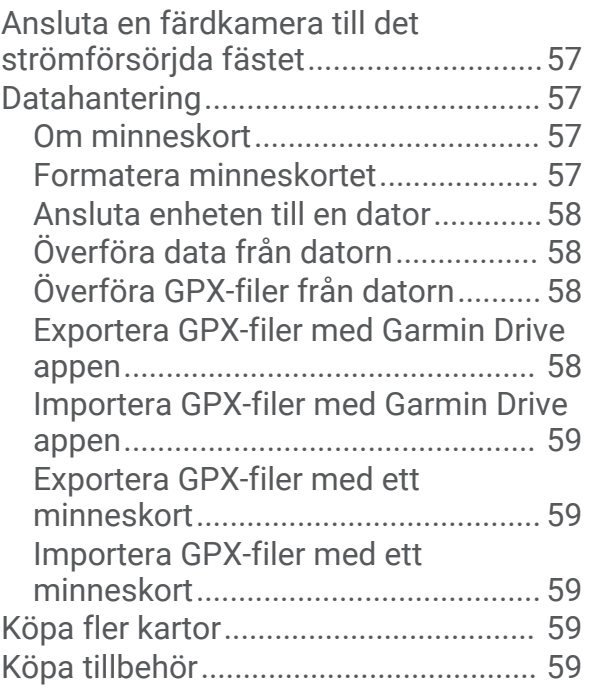

# Komma igång

#### **VARNING**

<span id="page-6-0"></span>Guiden *Viktig säkerhets- och produktinformation*, som medföljer i produktförpackningen, innehåller viktig information och produktvarningar.

- Uppdatera kartor och programvara på din enhet (*[Uppdatera kartor och programvara via ett Wi‑Fi nätverk](#page-50-0)*, [sidan 45\)](#page-50-0).
- Montera enheten i fordonet och anslut den till en strömkälla (*[Montera och strömförsörja enheten i fordonet](#page-7-0)*, [sidan 2](#page-7-0)).
- Justera volymen (*[Justera ljud och volym för meddelanden](#page-47-0)*, sidan 42) och skärmens ljusstyrka (*[Justera](#page-13-0) [skärmens ljusstyrka](#page-13-0)*, sidan 8).
- Skapa en fordonsprofil (*[Lägga till en fordonsprofil](#page-14-0)*, sidan 9).
- Navigera till din destination (*[Påbörja en rutt](#page-17-0)*, sidan 12).

## Översikt över enheten

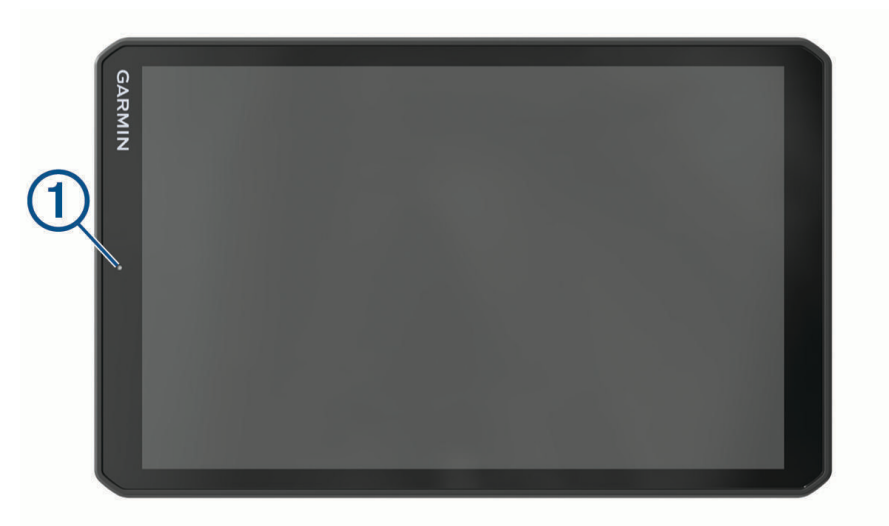

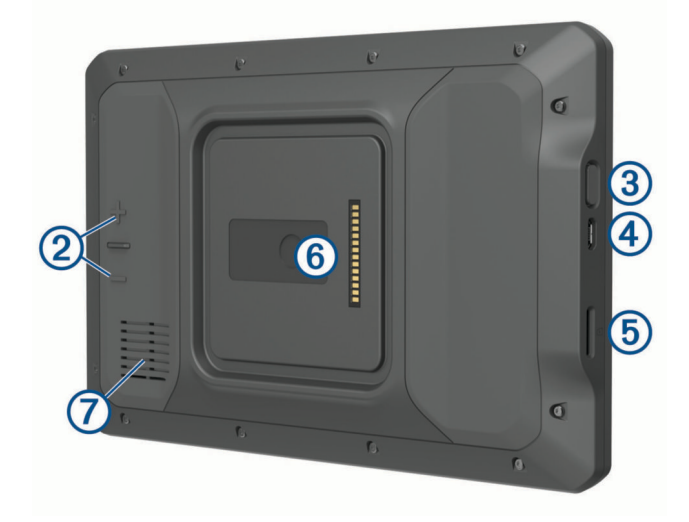

<span id="page-7-0"></span>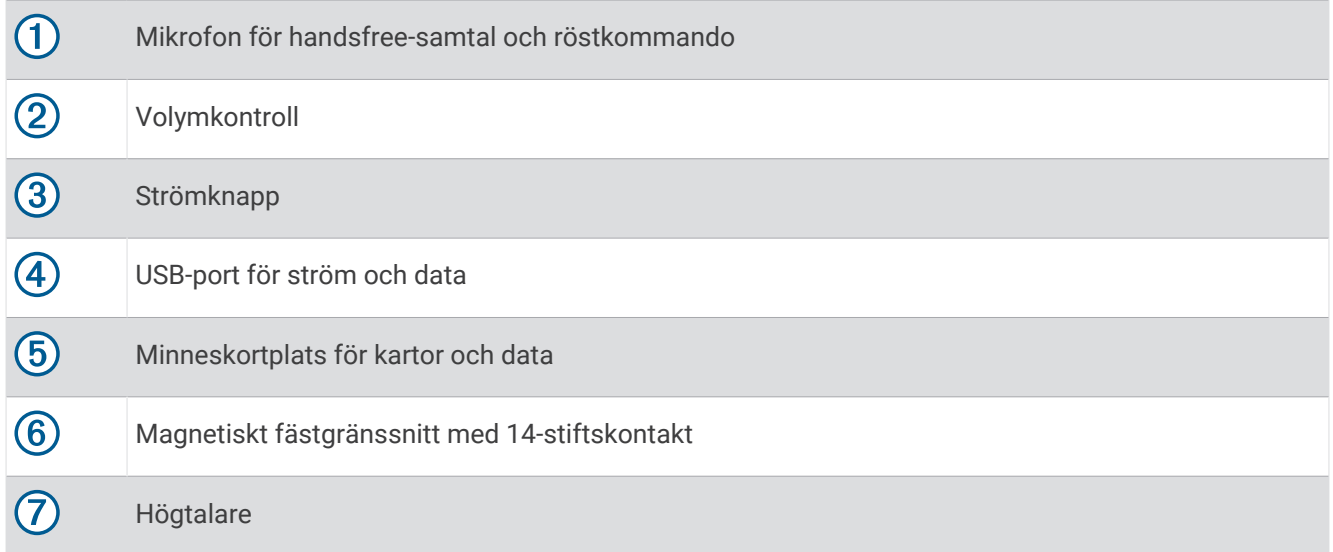

## Montera och strömförsörja enheten i fordonet

 **VARNING**

Den här produkten innehåller ett litiumjonbatteri. För att förhindra personskador eller skador på produkten på grund av att batteriet utsätts för extrem hetta ska enheten inte förvaras i direkt solljus.

Både enheten och dess fäste innehåller magneter. Under vissa omständigheter kan magneter störa vissa invärtes medicinska enheter och elektroniska enheter, inklusive pacemakrar, insulinpumpar och hårddiskar i bärbara datorer. Håll enheten borta från medicinsk utrustning och elektroniska enheter.

Innan du kan använda enheten på batteriström måste du ladda den.

**1** Öppna spaken  $\overline{1}$ , tryck dit sugkoppen på vindrutan och för spaken bakåt mot vindrutan. Spaken måste vara riktad mot den övre delen av vindrutan.

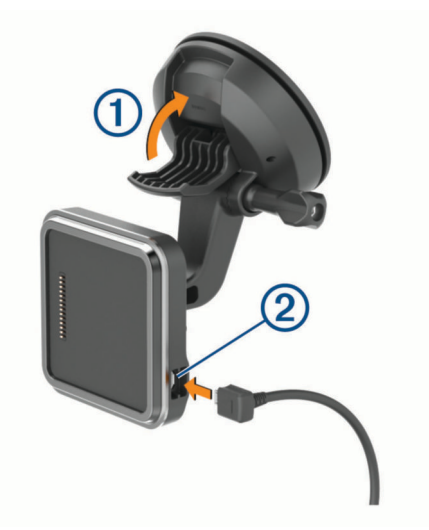

**2** Sätt i 12 V-strömkabeln i porten 2 på fästet.

 Lossa eventuellt den lettrade skruven på sugkoppsarmen **3** och muttern på kulfästet 4 och justera fästet för bättre visning och användning.

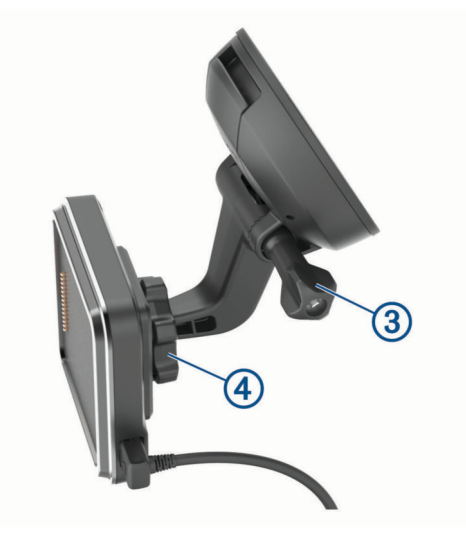

- Dra åt den lettrade skruven på sugkoppsarmen och muttern på kulfästet.
- Placera enheten på magnetfästet.

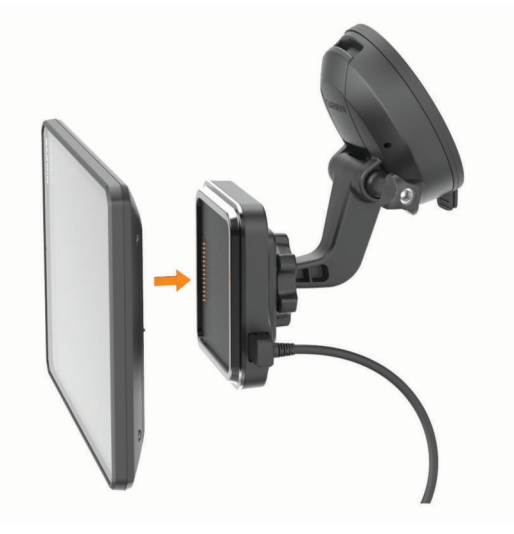

Anslut den andra änden av 12 V-strömkabeln till en strömkontakt i bilen.

#### <span id="page-9-0"></span>Montera skruvfästet på instrumentbrädan

Innan du installerar det skruvmonterade fästet på instrumentbrädan måste du välja en lämplig plats på instrumentbrädan.

#### **VARNING**

Det är ditt ansvar att säkerställa att monteringsplatsen överensstämmer med alla tillämpbara lagar och förordningar samt att enheten inte skymmer sikten när du kör ditt fordon på ett säkert sätt.

#### *OBS!*

Undvik ledningar, mätare, krockkuddar, skydd för krockkuddar, HVAC och andra föremål när du borrar rikthål och monterar fästet på fordonet. Garmin® ansvarar inte för eventuella skador eller konsekvenser till följd av monteringen.

#### *OBS!*

Garmin rekommenderar professionell montering av det skruvmonterade kulfästet för att undvika eventuella skador på fordonet.

**1** Placera fästet  $\overline{1}$  på den valda platsen.

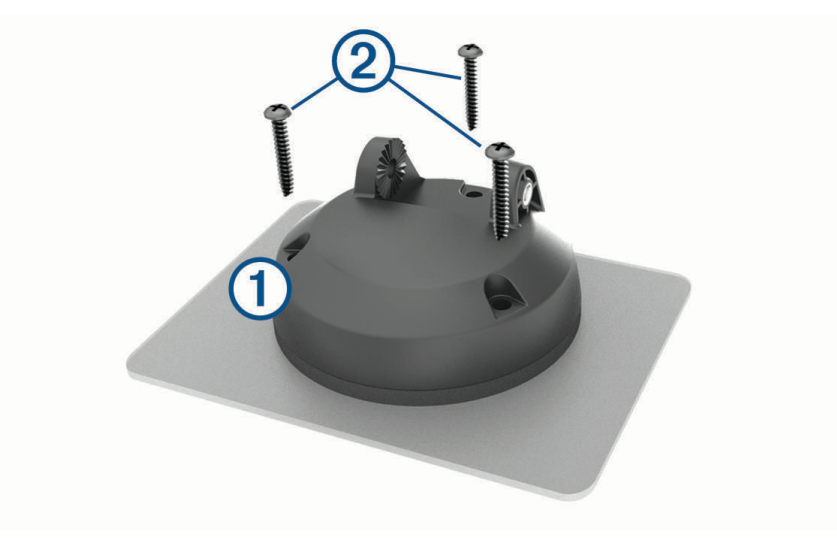

- **2** Med fästet som mall markerar du de tre skruvplatserna.
- **3** Borra rikthål (valfritt).

För vissa typer av monteringsmaterial är det nödvändigt att borra rikthål.

**4** Montera fästet ordentligt på ytan med de medföljande skruvarna 2.

<span id="page-10-0"></span>**5** Sätt i kulfästets arm 3 i fästet.

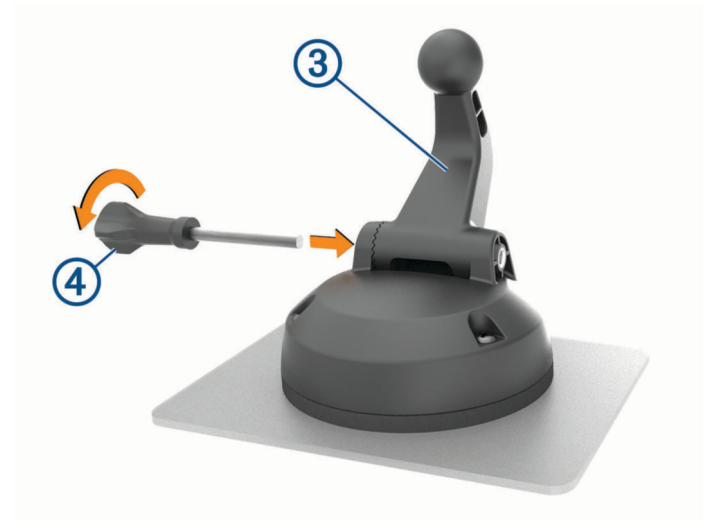

**6** Sätt i tumskruven  $\overline{4}$ ) i fästet och dra åt den för att fästa kulfästets arm.

#### Montera kulfästesadaptern

Det finns ett entumskulfäste på enheten som är kompatibelt med tredjepartsmonteringslösningar. **1** Ta bort de fyra skruvarna  $\overline{1}$  som håller fast monteringsfästet  $\overline{2}$  på magnetfästet.

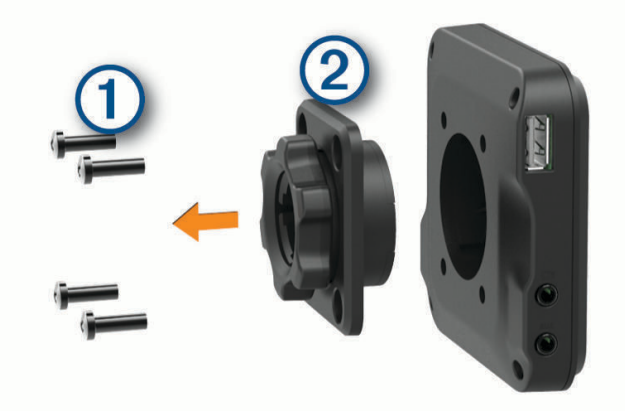

- **2** Ta bort monteringsfästet.
- **3** Fäst entumskulfästet  $\circled{3}$  på magnetfästet med skruvarna som togs bort i steg 1.

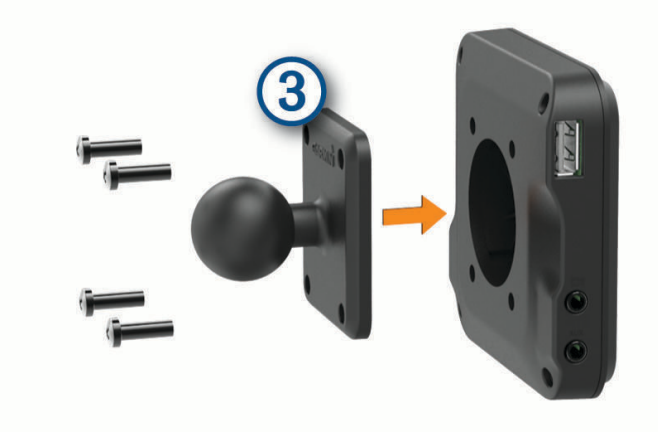

## <span id="page-11-0"></span>Slå på och stänga av enheten

• Slå på enheten genom att trycka på strömknappen  $\Omega$  eller strömansluta enheten.

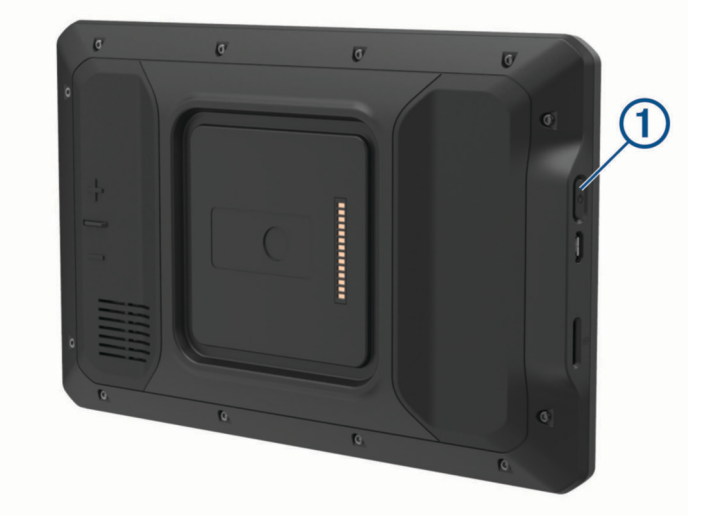

• Tryck på strömknappen när enheten är påslagen om du vill starta energisparläget. När energisparläget är aktiverat är skärmen avstängd och enheten drar väldigt lite ström, men du kan snabbt starta och använda den.

**TIPS:** Enheten laddas snabbare om den i energisparläge.

• Om du vill stänga av enheten helt håller du strömknappen nedtryckt tills det visas ett meddelande på skärmen. Välj **Stäng av**.

## Söka efter GPS-signaler

När du slår på navigeringsenheten måste GPS-mottagaren samla in satellitdata och fastställa den aktuella positionen. Hur lång tid det tar att hämta satellitsignaler beror på flera faktorer, bland annat hur långt bort du befinner dig från den plats där du senast använde navigeringsenheten, huruvida du har fri sikt mot himlen samt hur länge sedan det var som du använde navigeringsenheten senast. Första gången du startar navigeringsenheten kan det ta flera minuter att hämta satellitsignaler.

- **1** Starta enheten.
- 2 Bekräfta att  $\bullet$  visas i statusfältet och aktivera platstjänster om det inte visas ([Aktivera eller aktivera](#page-48-0) *[platstjänster](#page-48-0)*, sidan 43).
- **3** Gå om nödvändigt till en öppen plats med en tydlig sikt mot himlen, utan höga hus eller träd. Söker satelliter visas högst upp på kartnavigering tills enheten avgör dess plats.

## <span id="page-12-0"></span>Hemskärm

**Obs!** Hemskärmens layout kan se annorlunda ut om den har anpassats.

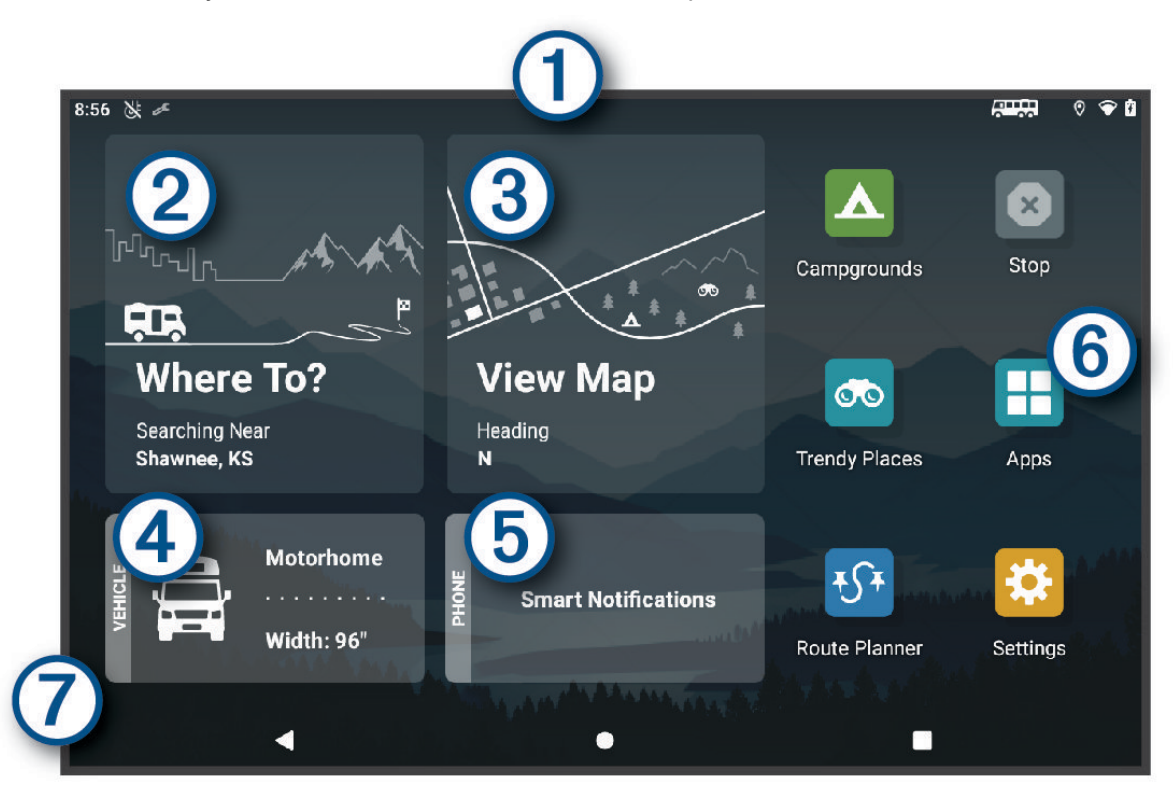

Svep neråt om du vill visa aviseringar.  $\left(1\right)$ Svep nedåt två gånger för att snabbt ändra inställningar och bakgrundsbelysningens ljusstyrka. <u>(2)</u> Tryck här för att påbörja en rutt.  $\mathbf{3}$ Tryck här för att visa kartan. Tryck här för att ändra din fordonsprofil.  $(4)$ Tryck här för att visa smartaviseringar. Garmin Drive™ appen krävs. Välj för att öppna programlådan. Programlådan innehåller genvägar till alla program installerade på din  $\overline{6}$ enhet. 7) Håll intryckt för att anpassa bakgrundsbild eller lägga till widgets på hemskärmen.

## Öppna en app

Hemskärmen har genvägar för appar som används ofta. Programlådan innehåller alla de appar som installerats på din enhet, ordnade under två flikar. Fliken Navigation innehåller Garmin appar som är användbara för navigering, försändelse och antal timmar för serviceinspelning. Fliken Verktyg innehåller appar som är användbara för kommunikation och andra uppgifter.

Välj ett alternativ för att öppna en app:

- Välj en appgenväg från hemskärmen.
- Välj ..., välj en flik och välj en app.

#### <span id="page-13-0"></span>Lägga till genvägar på hemskärmen

- $1 \nabla \ddot{\mathbf{a}}$ li  $\blacksquare$
- **2** Välj en appflik om du vill visa fler appar.
- **3** Ta tag i en app och dra till önskad plats på hemskärmen.

#### Visa aviseringar

#### **VARNING**

Läs inte eller interagera inte med aviseringar under körning, eftersom du kan bli distraherad och det kan leda till en olycka som resulterar i allvarliga personskador eller dödsfall.

**1** Svep neråt från den övre delen av skärmen. Listan med aviseringar visas.

- **2** Välj ett alternativ:
	- Om du vill starta den åtgärd eller app som nämns i aviseringen så väljer du aviseringen.
	- Svep aviseringen åt höger för att avfärda aviseringen.

#### Ikoner i statusfältet

Statusfältet finns högst upp på huvudmenyn. Ikonerna på statusfältet visar information om enhetens funktioner.

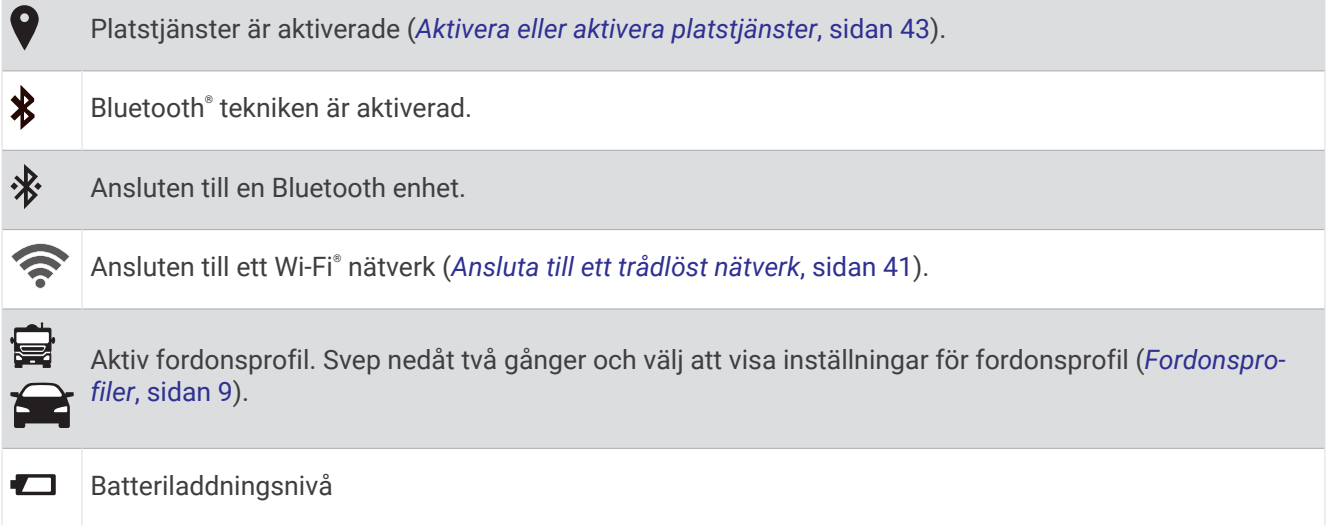

## Använda pekskärmen

- Välj ett objekt genom att trycka på skärmen.
- Dra eller svep med fingret över skärmen om du vill panorera eller bläddra.
- Nyp ihop två fingrar om du vill zooma ut.
- Dra isär två fingrar om du vill zooma in.

## Justera skärmens ljusstyrka

Du kan justera ljusstyrkan manuellt genom att använda antingen meddelandepanelen eller inställningsmenyn.

- **1** Välj ett alternativ:
	- Svep nedåt två gånger från den övre delen av skärmen för att utöka snabbinställningarna i meddelandepanelen.
	- Välj **Inställningar** > **Enhet** > **Skärm** > **Ljusstyrka**.
- **2** Justera ljusstyrkan med hjälp av skjutreglaget.

# Fordonsprofiler

#### **VARNING**

<span id="page-14-0"></span>Att ange fordonsprofilens egenskaper är ingen garanti för att fordonets egenskaper alltid tas med i beräkningen för alla ruttförslag eller att du alltid får varningar. Det kan finnas begränsningar i kartdata och enheten kan inte alltid svara för dessa begränsningar eller vägförhållanden. Var alltid uppmärksam på vägskyltar och vägförhållanden.

Ruttuppläggning och navigering beräknas olika beroende på din fordonsprofil. Den aktiverade fordonsprofilen visas med en ikon i statusfältet. Navigerings- och kartinställningarna på enheten kan anpassas separat för varje fordonstyp.

När du aktiverar en fordonsprofil för husbil undviker enheten att ta med begränsade eller oframkomliga områden i rutter baserat på mått, vikt och andra egenskaper som du angett för fordonet.

## Lägga till en fordonsprofil

Du bör lägga till en fordonsprofil för varje husbil du vill använda med enheten.

- **1** Välj fordonsprofilen från hemskärmen.
- **2** Välj fordonstyp:
	- Om du vill lägga till ett fordon med permanent ansluten husbil väljer du **Husbil**.
	- Om du vill lägga till en husbil som drar en släpvagn väljer du **Husbil med släpvagn**.
	- Om du vill lägga till en husvagn som dras bakom ett passagerarfordon väljer du **Fordon med släpvagn**.
- **3** Om det behövs väljer du släpvagnstyp:
	- Om du vill lägga till en husvagn som dras bakom ett fordon med standarddragkrok väljer du **Husvagn**.
	- Om du vill lägga till en husvagn som dras bakom ett fordon med vändskiva väljer du **Husvagn till Pickup**. **Obs!** Den här släpvagnstypen är inte tillgänglig i alla områden.
	- Om du vill lägga till en båtsläpvagn som dras bakom ett fordon med standarddragkrok väljer **Båtsläp**.
	- Om du vill lägga till en släpvagn som dras bakom ett fordon med standarddragkrok väljer du **Husvagn**.
- **4** Följ instruktionerna på skärmen för att ange fordonets egenskaper.

När du har lagt till en fordonsprofil kan du redigera profilen för att ange mer detaljerad information (*[Redigera en](#page-15-0) [fordonsprofil](#page-15-0)*, sidan 10).

## Bilprofil

Bilprofilen är en förinstallerad fordonsprofil som är avsedd för användning i bilar utan släpvagn. När du använder bilprofilen beräknas vanliga personbilsrutter. Rutter för stora fordon är inte tillgängliga. Vissa funktioner och inställningar för stora fordon är inte tillgängliga när du använder bilprofilen.

## Slå på fordonsprofil

Varje gång du slår på enheten uppmanas du att välja en fordonsprofil. Du kan när som helst byta till en annan fordonsprofil.

- **1** Välj ett alternativ:
	- Svep nedåt två gånger uppifrån skärmen och välj ikonen för fordonsprofilen, t.ex.  $\blacksquare$  eller  $\blacktriangle$ .
	- På hemskärmen väljer du fordonsprofilwidgeten (*[Hemskärm](#page-12-0)*, sidan 7).
- **2** Välj en fordonsprofil.

Fordonsprofilinformationen visas, inklusive mått och vikt.

**3** Välj **Välj**.

## <span id="page-15-0"></span>Lägga till propantankar

**Obs!** Den här funktionen är inte tillgänglig på alla produktmodeller.

När du lägger till propantankar till din fordonsprofil undviker enheten att rutten går genom områden med propanbegränsningar som kan påverka din färdväg. Enheten varnar dig även när du närmar dig områden som kräver att du stänger av propantankar.

- **1** I fordonsprofilen väljer du > **Lägg till tank**.
- **2** Ange propantankens vikt och välj **Spara**.

## Redigera en fordonsprofil

Du kan ändra grundläggande information om fordonsprofilen eller lägga till detaljerad information om en fordonsprofil, t.ex. maximal hastighet.

- **1** Välj > **Navigation** > **Fordonsprofil**.
- **2** Välj den fordonsprofil som ska redigeras.
- **3** Välj ett alternativ:
	- Om du vill redigera informationen för en fordonsprofil väljer du soch väljer därefter ett fält som ska redigeras.
	- Om du vill byta namn på en fordonsprofil väljer du  $\leq$  >  $\equiv$  > Byt namn på profil.
	- Om du vill ta bort fordonsprofilen väljer du  $\leq$  >  $\equiv$  > Ta bort.

# Funktioner för föraruppmärksamhet samt varningar

#### **OBSERVERA**

Funktionerna för föraruppmärksamhet och hastighetsgränser är endast avsedda som information och ersätter inte ditt ansvar att följa skyltade hastighetsgränser eller att hela tiden köra på ett säkert sätt. Garmin ansvarar inte för några trafikböter eller stämningar som du får genom att inte följa alla gällande trafiklagar och skyltar.

Enheten innehåller funktioner som kan främja en säkrare körning och öka effektiviteten, även när du kör i ett välbekant område. Enheten spelar upp en ljudsignal eller ett meddelande och visar informationen för varje varning. Du kan aktivera eller avaktivera ljudsignalen för vissa typer av förarvarningar. Vissa varningar är kanske inte tillgängliga i vissa områden.

- **Skolor**: Enheten spelar upp en signal och visar hastighetsgränsen (om tillgängligt) för en kommande skola eller skolzon.
- **Hastighetsgränsen har överskridits**: Enheten visar en röd ram på hastighetsgränsikonen när du överskrider den skyltade hastighetsgränsen på den aktuella vägen.
- **Minskad hastighetsgräns**: Enheten spelar upp en signal och visar den kommande hastighetsgränsen så att du kan förbereda dig på att justera hastigheten.
- **Järnvägskorsning**: Enheten spelar upp en signal som anger en kommande järnvägskorsning.
- **Viltövergång**: Enheten spelar upp en signal som anger ett kommande viltövergångsområde.

**Kurvor**: Enheten spelar upp signaler vid kurvor.

- **Långsammare trafik**: Enheten spelar upp en signal som anger långsammare trafik när du närmar dig långsammare trafik med högre hastighet. Enheten måste ta emot trafikinformation för att använda den här funktionen (*Trafik*[, sidan 33\)](#page-38-0).
- **Byggzon**: Enheten spelar upp signaler och visar meddelanden när du närmar dig byggzoner.
- **Avstängd fil**: Enheten spelar upp signaler och visar meddelanden när du närmar dig avstängda filer.
- **Pausplanerare**: Enheten spelar upp en signal och föreslår kommande vilopauser när du har kört en längre tid.
- **Risk för att stöta i marken**: Enheten spelar upp en signal och visar ett meddelande när du närmar dig en väg där fordonet kan komma att stöta i marken.
- **Sidovind**: Enheten spelar upp en signal och visar ett meddelande när du närmar dig en väg där det finns risk för sidovind.
- <span id="page-16-0"></span>**Smal väg**: Enheten spelar upp en signal och visar ett meddelande när du närmar dig en väg som kan vara för smal för fordonet.
- **Brant backe**: Enheten spelar upp en signal och visar ett meddelande när du närmar dig en brant backe.
- **Stats- och landsgränser**: Enheten spelar upp en signal och visar ett meddelande när du närmar dig en statseller landsgräns.
- **Stäng av propan**: Enheten spelar upp en signal och visar ett meddelande när du närmar dig ett område där propan ska stängas av.

## Aktivera eller avaktivera förarvarningar

Du kan aktivera eller avaktivera flera typer av förarvarningar.

- **1** Välj **Inställningar** > **Förarassistans** > **Hörbara förarvarningar**.
- **2** Markera eller avmarkera kryssrutan bredvid varje varning.

## Rödljus- och fartkameror

*OBS!*

Garmin ansvarar inte för noggrannheten hos eller följderna av användningen av en databas för rödljus och fartkameror.

**Obs!** Den här funktionen är inte tillgänglig i alla länder eller för alla produktmodeller.

Information om placering av rödljus- och fartkameror är tillgänglig i vissa områden för vissa produktmodeller. Enheten varnar dig när du närmar dig en rapporterad hastighets- eller rödljuskamera.

- I vissa områden kan enheten ta emot data från rödljus- och hastighetskameror när den är ansluten till en smartphone där Garmin Drive appen körs.
- Du kan använda Garmin Express™ programvaran [\(garmin.com/express\)](http://garmin.com/express) för att uppdatera den kameradatabas som finns på enheten. För att få den mest uppdaterade kamerainformationen bör du uppdatera enheten ofta.

# Navigera till din destination

## **Rutter**

En rutt är en färdväg från din aktuella plats till en eller flera destinationer.

- Enheten beräknar en rekommenderad rutt till destinationen baserat på de inställningar du angett, bland annat ruttberäkningsläget (*[Ändra ruttberäkningsläget](#page-20-0)*, sidan 15) och undvikanden (*[Undvika förseningar, vägavgifter](#page-21-0) [och särskilda områden](#page-21-0)*, sidan 16).
- Enheten kan automatiskt undvika vägar som inte är lämpliga för den aktiva fordonsprofilen.
- Du kan snabbt börja navigera till destinationen med den rekommenderade rutten eller så kan du välja en alternativ rutt (*[Påbörja en rutt](#page-17-0)*, sidan 12).
- Om det finns särskilda vägar som du vill använda eller undvika kan du anpassa rutten (*[Utforma din rutt](#page-20-0)*, [sidan 15\)](#page-20-0).
- Du kan lägga till flera destinationer i en rutt (*[Lägga till en plats i din rutt](#page-20-0)*, sidan 15).

## **Ruttplanerare**

Du kan använda ruttplaneraren till att skapa och spara rutter som du kan navigera längs senare. Det kan vara bra när du planerar en leveransrutt, semester eller bilresa. Du kan redigera sparade rutter och ändra ordning på platser, optimera stoppordningen, lägga till föreslagna sevärdheter och lägga till ruttpunkter.

Du kan även använda ruttplaneraren till att redigera och spara den aktiva rutten.

#### <span id="page-17-0"></span>Redigera och spara den aktiva rutten

Om en rutt är aktiv kan du använda ruttplaneraren till att redigera och spara den.

- **1** Välj > **Ruttplanerare** > **Min aktiva rutt**.
- **2** Redigera rutten med hjälp av ruttplanerarfunktionerna. Rutten räknas om varje gång du gör en ändring.
- **3** Välj **Spara** för att spara rutten som en rutt som du kan använda för navigering vid ett senare tillfälle (valfritt).

## Påbörja en rutt

- **1** Välj **Vart?** och sök efter en plats (*[Söka efter och spara platser](#page-23-0)*, sidan 18).
- **2** Välj en plats.
- **3** Välj ett alternativ:
	- Om du vill börja navigera med den rekommenderade rutten väljer du **Kör!**.
	- Du kan ändra ruttens kurs genom att välja  $\geq$  och lägga till ruttpunkter till rutten (*[Utforma din rutt](#page-20-0)*, [sidan 15\)](#page-20-0).

Enheten beräknar en rutt till platsen och vägleder dig med röstmeddelanden och information på kartan (*[Din rutt](#page-18-0) på kartan*[, sidan 13](#page-18-0)). En förhandsvisning av större vägar på rutten visas i kartans kant i flera sekunder.

Om du behöver stanna vid fler destinationer kan du lägga till platserna i rutten (*[Lägga till en plats i din rutt](#page-20-0)*, [sidan 15\)](#page-20-0).

#### Starta en rutt med hjälp av funktionen RoadTrip Routes

Enheten kan beräkna rutter med kurviga vägar, backar och färre antal motorvägar. Den här funktionen kan ge roligare resor, men den kan även öka tiden och avståndet till destinationen.

- **1** Välj **Vart?** > **Kategorier**.
- **2** Välj vid behov en underkategori.
- **3** Välj en plats.
- $4$  Väli  $\approx$ .
- **5** Använd skjutreglaget till att öka eller minska mängden äventyr längs rutten.
- **6** Om det behövs väljer du **och lägger till ruttpunkter till rutten**.
- **7** Välj **Kör!**.

#### Påbörja en rutt med hjälp av kartan

Du kan påbörja en rutt genom att välja en plats på kartan.

- **1** Välj **Visa kartan**.
- **2** Dra och zooma kartan för att visa det område som ska sökas.
- **3** Välj en punkt, t.ex. en gata, korsning eller adressplats.
- **4** Välj **Kör!**.

#### Köra hem

Första gången du startar en rutt hem uppmanas du att ange din hemposition.

- **1** Välj **Vart?** > **Kör Hem**.
- **2** Om det behövs anger du din hemposition.

#### Redigera din hemposition

- **1** Välj **Vart?** > > **Ange hemposition**.
- **2** Ange din hemposition.

## <span id="page-18-0"></span>Din rutt på kartan

Medan du kör vägleder enheten dig till destinationen med röstmeddelanden och information på kartan. Instruktioner för nästa sväng eller avfart och andra åtgärder visas överst på kartan.

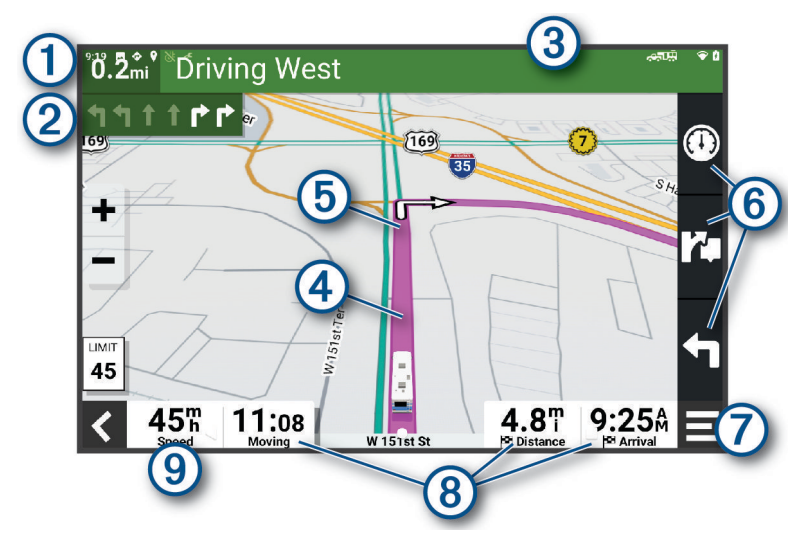

- $(1)$ Avstånd till nästa åtgärd.
- Nästa åtgärd i rutten. Visar nästa sväng, avfart eller annan åtgärd och vilken fil du ska färdas i, om  $\circled{2}$ tillgängligt.
- $(3)$ Namnet på gatan eller avfarten som hör till nästa åtgärd.
- $(4)$  Markerad rutt på kartan.
- $(5)$ Nästa åtgärd i rutten. Pilar på kartan visar platsen för kommande åtgärder.
- (6) Genvägar för kartverktyg.
- Kartverktyg. Du kan välja verktyg för att visa mer information om rutten och omgivningen.  $\boldsymbol{T}$
- Infofält.  $\left( 8\right)$ 
	- **TIPS:** Du kan trycka i dessa fält och ändra informationen som visas (*[Ändra kartdatafältet](#page-34-0)*, sidan 29).
- (9) Fordonets hastighet.

#### <span id="page-19-0"></span>Aktiv körfältsguidning

Om det finns någon detaljerad simulering av vägen tillgänglig visas den bredvid kartan när du närmar dig vissa svängar, avfarter eller korsningar i rutten. En färgad linje  $\overline{1}$ ) visas på det rätta körfältet för svängen.

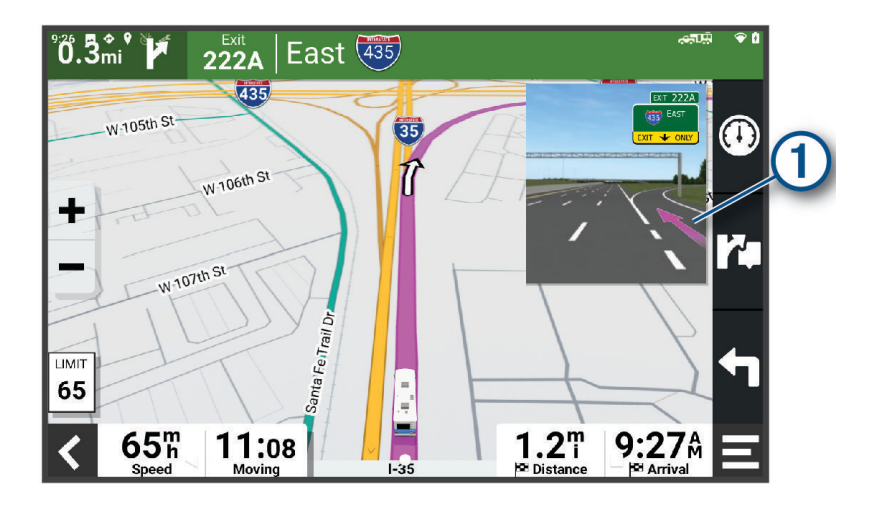

#### Visa svängar och vägbeskrivningar

När du navigerar längs en rutt kan du visa kommande svängar, filbyten eller andra vägbeskrivningar för rutten.

- **1** Välj ett alternativ på kartan:
	- Om du vill visa kommande svängar och vägbeskrivningar när du navigerar väljer du > **Svängar**. Kartverktyget visar nästa kommande svängar eller vägbeskrivningar bredvid kartan. Listan uppdateras automatiskt när du navigerar längs rutten.
	- Om du vill se en komplett lista med svängar och vägbeskrivningar för hela rutten väljer du textfältet överst på kartan.
- **2** Välj en sväng eller vägbeskrivning (valfritt).

Detaljerad information visas. Eventuellt visas en bild av korsningen för korsningar på större vägar, om tillgängligt.

#### Visa hela rutten på kartan

- **1** När du navigerar längs en rutt kan du klicka var som helst på kartan.
- **2** Välj  $\mathcal{L}$

## Anländer till destinationen

När du närmar dig målet tillhandahåller enheten information som hjälper dig att slutföra din rutt.

- $\cdot$   $\mathbb N$  anger platsen för din destination på kartan och ett röstmeddelande talar om att du närmar dig destinationen.
- När du stannar på destinationen avslutar enheten automatiskt rutten. Om enheten inte upptäcker din ankomst automatiskt kan du välja Stoppa för att avsluta rutten.

## <span id="page-20-0"></span>Ändra den aktiva rutten

#### Lägga till en plats i din rutt

Innan du lägger till en plats i en rutt måste du navigera längs en rutt (*[Påbörja en rutt](#page-17-0)*, sidan 12).

Du kan lägga till platser i mitten eller i slutet av rutten. Du kan t.ex. lägga till en bränslestation som nästa destination på rutten.

**TIPS:** Om du vill skapa komplexa rutter med flera destinationer eller planera stopp kan du använda reseplaneraren för att planera, schemalägga och spara en resa (*[Ruttplanerare](#page-16-0)*, sidan 11).

- **1** På kartan väljer du > **Vart?**.
- **2** Söka efter en plats (*[Söka efter och spara platser](#page-23-0)*, sidan 18).
- **3** Välj en plats.
- **4** Välj **Kör!**.
- **5** Välj ett alternativ:
	- Om du vill lägga till platsen som nästa destination på rutten väljer du **Lägg till som nästa stopp**.
	- Om du vill lägga till platsen i slutet av rutten väljer du **Lägg till som sista stopp**.
	- Om du vill lägga till platsen och ändra ordning på destinationer längs rutten väljer du **Lägg till i aktiv rutt**.

Enheten räknar om rutten för att ta med den tillagda platsen och vägleder dig till destinationerna i tur och ordning.

#### Utforma din rutt

Innan du kan utforma din rutt måste du påbörja en rutt (*[Påbörja en rutt](#page-17-0)*, sidan 12).

Du kan utforma rutten manuellt för att ändra dess kurs. Det gör att du kan styra rutten till att välja en viss väg eller gå genom ett visst område utan att lägga till en destination i rutten.

- **1** Välj valfri plats på kartan.
- **2** Välj **Ändra rutt**.

**TIPS:** Du kan välja **f**ör att zooma in på kartan och välja en mer exakt plats.

Enheten går in i ruttformningsläget och beräknar om rutten för att färdas genom den valda platsen.

- **3** Välj **Kör!**.
- **4** Vid behov, välj ett alternativ:
	- Om du vill lägga till fler ruttpunkter längs rutten väljer du fler platser på kartan.
	- Om du vill ta bort en ruttpunkt markerar du den och väljer **Ta bort**.

#### Göra en avstickare

Du kan göra en avstickare på en viss sträcka längs rutten eller en avstickare förbi specifika vägar. Det här är användbart om du kommer till ett område med vägarbete, stängda vägar eller dåliga vägförhållanden.

- **1** På kartan väljer du > **Ändra i rutt**.
- **2** Välj ett alternativ:
	- För att göra en avstickare från rutten på en viss sträcka väljer du **Avstickare efter avstånd**.
	- Om du vill göra en avstickare runt en specifik väg längs rutten väljer du **Avstickare efter väg**.

#### Ändra ruttberäkningsläget

- **1** Välj **Inställningar** > **Navigation** > **Beräkningsläge**.
- **2** Välj ett alternativ:
	- Välj **Sväng för sväng** om du vill beräkna rutter för vägar som går snabbare men som kan vara längre.
	- Välj **Rak linje** för att beräkna rutter med terrängkörning, punkt till punkt i en rak linje.

## <span id="page-21-0"></span>Stoppa rutten

- $\cdot$  På kartan väljer du  $\equiv$  > Stoppa.
- På hemskärmen väljer du **Stoppa**.

## Använda föreslagna rutter

Innan du kan använda den här funktionen måste du spara minst en plats och aktivera färdhistorikfunktionen (*[Enhetsinställningar](#page-48-0)*, sidan 43).

Med funktionen myTrends™ förutsäger enheten din destination baserat på din färdhistorik, veckodag och tidpunkt på dagen. När du har kört till en sparad plats flera gånger kan den platsen visas i navigeringsfältet på kartan, tillsammans med beräknad restid och trafikinformation.

Välj navigeringsfältet för att visa en föreslagen rutt till platsen.

## Undvika förseningar, vägavgifter och särskilda områden

#### Undvika trafikförseningar längs rutten

Innan du kan undvika trafikförseningar måste du ta emot trafikinformation (*[Ta emot trafikdata med din](#page-38-0) [smartphone](#page-38-0)*, sidan 33).

Som standard optimerar enheten automatiskt din rutt för att undvika trafikförseningar. Om du har avaktiverat det här alternativet i trafikinställningarna (*[Trafikinställningar](#page-47-0)*, sidan 42) kan du visa och undvika trafikförseningar manuellt.

- **1** När du navigerar längs en rutt väljer du > **Trafik**.
- **2** Välj **Alternativ rutt**, om tillgängligt.
- **3** Välj **Kör!**.

#### Undvika avgiftsvägar

Enheten kan undvika att leda dig genom områden där vägavgifter krävs, t.ex. avgiftsbelagda vägar, avgiftsbelagda broar eller områden med trafikstockning. Enheten kan fortfarande ta med ett avgiftsbelagt område på rutten om inga andra rimliga rutter är tillgängliga.

- **1** Välj **Inställningar** > **Navigation** > **Undvikanden** > **Avgiftsvägar**.
- **2** Välj **Spara**.

#### Undvika vinjetter

Om kartdata på din enhet innehåller detaljerad vinjettinformation kan du undvika eller tillåta vägar som kräver vinjetter för varje land.

**Obs!** Den här funktionen är inte tillgänglig i alla områden.

#### **1** Välj **Inställningar** > **Navigation** > **Vinjetter**.

- **2** Välj land.
- **3** Välj ett alternativ:
	- Om du vill bli tillfrågad varje gång innan rutten går via ett område som kräver vinjetter väljer du **Fråga alltid**.
	- Om du alltid vill undvika vägar som kräver vinjetter väljer du **Undvik**.
	- Om du alltid vill tillåta vägar som kräver vinjetter väljer du **Tillåt**.

#### Undvika vägfunktioner

- **1** Välj **Inställningar** > **Navigation** > **Undvikanden**.
- **2** Välj vilka vägfunktioner du vill undvika på rutterna och välj **OK**.

#### <span id="page-22-0"></span>Undvika miljözoner

Med hjälp av enheten kan du undvika områden med miljö- eller utsläppsrestriktioner som gäller för ditt fordon. Det här alternativet gäller fordonstypen i den aktiva fordonsprofilen (*[Fordonsprofiler](#page-14-0)*, sidan 9).

- **1** Välj **Inställningar** > **Navigation** > **Miljözoner**.
- **2** Välj ett alternativ:
	- Om du vill bli tillfrågad varje gång innan rutten går via en miljözon väljer du **Fråga alltid**.
	- Om du alltid vill undvika miljözoner väljer du **Undvik**.
	- Om du alltid vill tillåta miljözoner väljer du **Tillåt**.

#### Egna undvikanden

Med hjälp av egna undvikanden kan du välja specifika områden och vägavsnitt som du vill undvika. När enheten beräknar en rutt undviker den de här områdena och vägarna såvida ingen annan rimlig väg är tillgänglig.

#### Undvika en väg

- **1** Välj **Inställningar** > **Navigation** > **Egna undvikanden**.
- **2** Om det behövs väljer du **Lägg till undvikande**.
- **3** Välj **Lägg till väg att undvika**.
- **4** Välj startpunkten för det vägavsnitt som du vill undvika och välj sedan **Nästa**.
- **5** Välj slutpunkten för det vägavsnitt som du vill undvika och välj sedan **Nästa**.
- **6** Välj **Klar**.

#### Undvika ett område

- **1** Välj **Inställningar** > **Navigation** > **Egna undvikanden**.
- **2** Om det behövs väljer du **Lägg till undvikande**.
- **3** Välj **Lägg till område som ska undvikas**.
- **4** Markera det övre vänstra hörnet av det område du vill undvika och välj **Nästa**.
- **5** Markera det nedre högra hörnet av det område du vill undvika och välj **Nästa**. Det valda området skuggas på kartan.
- **6** Välj **Klar**.

#### Avaktivera ett eget undvikande

Du kan avaktivera ett eget undvikande utan att ta bort det.

- **1** Välj **Inställningar** > **Navigation** > **Egna undvikanden**.
- **2** Välj ett undvikande.
- **3** Välj > **Avaktivera**.

#### Ta bort egna undvikanden

- **1** Välj **Inställningar** > **Navigation** > **Egna undvikanden** > .
- **2** Välj ett alternativ:
	- Om du vill ta bort alla egna undvikanden väljer du **Välj allt** > **Ta bort**.
	- Ta bort ett eget undvikande genom att markera det och välja **Ta bort**.

# Söka efter och spara platser

<span id="page-23-0"></span>Kartorna i enheten innehåller platser, t.ex. restauranger, hotell, fordonsservice och detaljerad väginformation. Med menyn Vart? får du hjälp att hitta din destination tack vare flera olika metoder för att bläddra, söka och spara informationen.

På huvudmenyn väljer du **Vart?**.

- För att snabbt söka efter alla platser på enheten väljer du **Sök** (*[Söka efter en plats med hjälp av sökfältet](#page-24-0)*, [sidan 19\)](#page-24-0).
- Hitta en adress genom att välja **Adress** (*[Söka en adress](#page-24-0)*, sidan 19).
- För att bläddra bland eller söka efter förinlästa intressanta platser väljer du **Kategorier** (*[Söka efter en plats](#page-24-0)  [efter kategori](#page-24-0)*, sidan 19).
- För att söka nära en annan stad eller ett område väljer du bredvid det aktuella sökområdet (*[Byta](#page-26-0)  [sökområde](#page-26-0)*, sidan 21).
- För att visa och redigera dina sparade platser väljer du **Sparat** (*[Spara platser](#page-28-0)*, sidan 23).
- För att visa platser du nyligen har valt från sökresultaten väljer du **Senaste** (*[Visa senast hittade platser](#page-27-0)*, [sidan 22\)](#page-27-0).
- Om du vill söka efter husbilsplatser och -campingplatser väljer du **Alla campingplatser** (*Hitta campingplatser*, sidan 18).
- För att bläddra och söka efter Foursquare® intressanta platser väljer du **Foursquare** (*[Söka efter Foursquare](#page-27-0)  [intressanta platser](#page-27-0)*, sidan 22).
- Om du vill bläddra bland omdömen från Tripadvisor® resenärer väljer du **Tripadvisor** (*[Tripadvisor](#page-27-0)*, sidan 22).
- För att navigera till specifika geografiska koordinater väljer du **Koordinater** (*[Söka efter en plats med](#page-27-0)  [koordinater](#page-27-0)*, sidan 22).

## Hitta campingplatser

#### *OBS!*

Du är ansvarig för att förstå och följa alla tillämpliga regler, lagar eller bestämmelser för campingplatser.

Välj **Vart?** > **Alla campingplatser**.

#### Söka efter campingplatser med bekvämligheter

Du kan söka efter husbilsplatser och -campingplatser baserat på tillgängliga bekvämligheter.

- **1** Välj **Vart?**.
- **2** Välj en leverantör av sökfunktioner för husbilsparkeringar och campingplatser, som **ACSI**, **Campercontact**  eller **KOA**.
- **3** Om det behövs väljer du en kategori.
- **4** Välj **Filtrera på bekvämligheter**, välj en eller flera bekvämligheter och välj sedan **Spara**.
- **5** Välj en plats.

## Söka efter husbilstjänster

**Obs!** Den här funktionen är inte tillgänglig i alla områden.

Du kan söka efter närliggande ställen som erbjuder reparation, bogsering och andra tjänster för husbilar.

Välj **Vart?** > **PlanRV Services**.

## <span id="page-24-0"></span>Söka efter en plats med hjälp av sökfältet

I sökfältet kan du söka efter platser genom att ange en kategori, ett varumärkesnamn, en adress eller ett ortsnamn.

- **1** Välj **Vart?**.
- **2** Välj **Sök** i sökfältet.
- **3** Ange hela eller en del av sökordet.

Föreslagna sökord visas under sökfältet.

- **4** Välj ett alternativ:
	- Om du vill söka efter en typ av verksamhet anger du ett kategorinamn (till exempel "biografer").
	- Om du vill söka efter en verksamhet efter namn, anger du hela eller en del av namnet.
	- Om du vill söka efter en adress i närheten anger du gatunumret och gatunamnet.
	- Om du vill söka efter en adress i en annan stad anger du gatunumret, gatunamnet och staden.
	- Om du vill söka efter en stad anger du ortens namn.
	- Om du vill söka efter koordinater, anger du latitud- och longitudkoordinater.
- **5** Välj ett alternativ:
	- Om du vill söka efter ett föreslaget sökord väljer du ordet.
	- Om du vill söka efter den text du angav väljer du  $\mathsf Q$ .
- **6** Välj eventuellt en plats.

## Trendy Places

*OBS!*

Garmin ansvarar inte för att Tripadvisor eller Michelin® informationen är korrekt eller aktuell. Du är ansvarig för att förstå och följa alla tillämpliga regler, lagar eller bestämmelser för intressanta platser.

Sökfunktionen Trend. platser innehåller både intressanta platser av typen Tripadvisor och Michelin med betyg och en omfattande lista med sevärdheter. Du kan filtrera sökresultatet efter kategori, betyg och avstånd från rutten.

**Obs!** Tripadvisor och Michelin intressanta platser är inte tillgängliga i alla områden.

#### Utföra en sökning efter Trendy Places

- **1** Välj **Trend. platser**.
- **2** Välj **Filtrera på bekvämligheter** för att filtrera de visade intressanta platserna efter kategori eller betyg (valfritt).
- **3** Välj Q och ange en sökterm (valfritt).

## Söka en adress

**Obs!** Stegens ordningsföljd kan ändras beroende på de kartdata som finns på din enhet.

- **1** Välj **Vart?**.
- **2** Vid behov väljer du ♥ för att söka nära en annan stad eller område.
- **3** Välj **Adress**.
- **4** Följ instruktionerna på skärmen för att ange adressinformation.
- **5** Välj adressen.

## Söka efter en plats efter kategori

- **1** Välj **Vart?**.
- **2** Välj en kategori eller välj **Kategorier**.
- **3** Välj vid behov en underkategori.
- **4** Välj en plats.

#### <span id="page-25-0"></span>Söka inom en kategori

Efter att du har sökt efter en intressant plats, kan en snabbsökningslista visas för vissa kategorier. Listan visar dina fyra senaste valda destinationer.

- **1** Välj **Vart?** > **Kategorier**.
- **2** Välj en kategori.
- **3** Välj ett alternativ:
	- Välj en destination i snabbsökningslistan till höger på skärmen.
		- Snabbsökningslistan innehåller en lista med senast hittade platser i den valda kategorin.
	- Välj en underkategori, om det behövs, och välj en destination.

## Platssökningsresultat

Platssökningsresultaten visas i en lista med den närmaste platsen längst upp. Varje numrerad plats visas också på kartan. Du kan bläddra nedåt för att visa fler resultat.

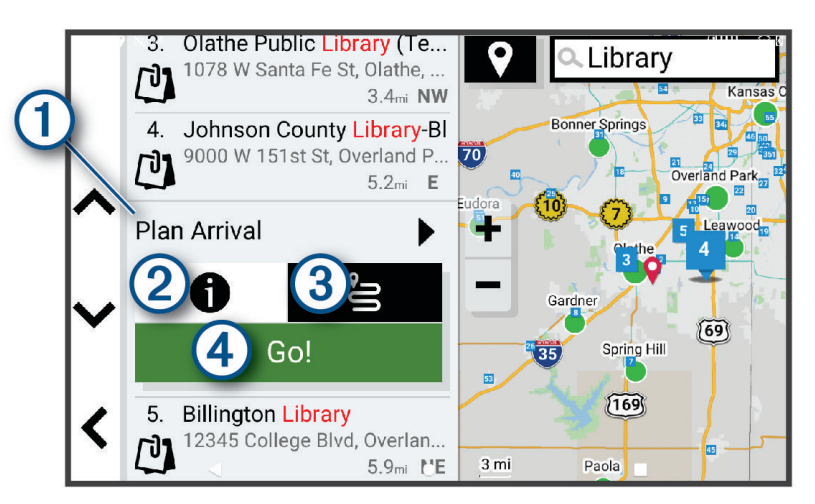

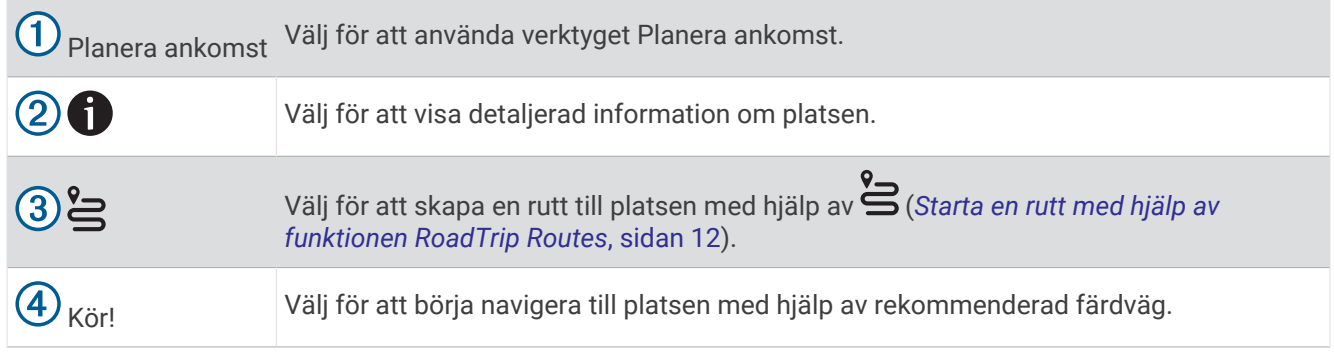

## <span id="page-26-0"></span>Byta sökområde

Som standard söker enheten efter platser i närheten av din aktuella plats. Du kan också söka i andra områden, t.ex. i närheten av destinationen, i närheten av en annan stad eller längs den aktiva rutten.

- **1** Välj **Vart?**.
- **2** Välj $\bigcirc$  bredvid aktuellt sökområde $(1)$ .

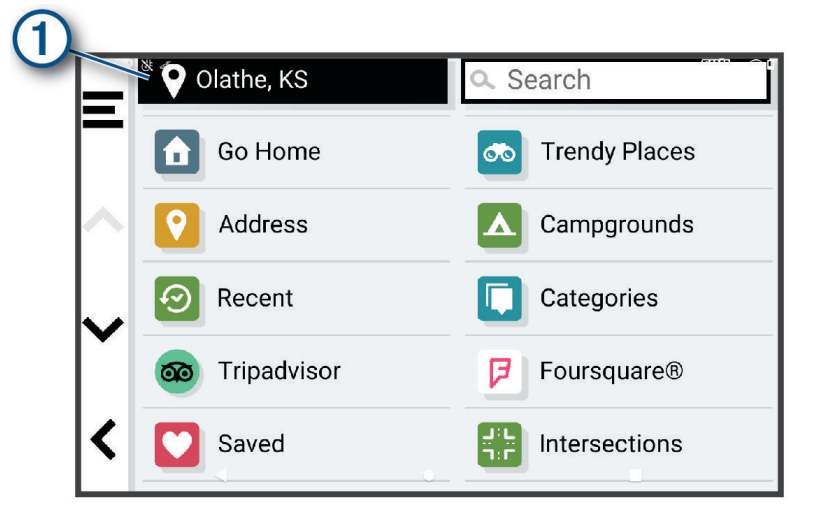

- **3** Välj ett sökområde.
- **4** Vid behov följer du instruktionerna på skärmen för att välja en specifik plats.

Det valda sökområdet visas bredvid  $\blacklozenge$ . När du söker efter en plats med hjälp av något av alternativen i menyn Vart?, föreslår enheten platser i närheten av det här området först.

## Egna intressanta platser

Egna intressanta platser är anpassade punkter på kartan. De kan innehålla varningslarm som meddelar dig när du är i närheten av en angiven punkt eller om du kör för fort.

#### Installera POI Loader

Du kan skapa eller hämta listor med egna intressanta platser på datorn och installera dem på enheten med programvaran POI Loader.

- **1** Gå till [www.garmin.com/poiloader](http://www.garmin.com/poiloader).
- **2** Följ instruktionerna på skärmen.

#### Söka efter egna intressanta platser

Innan du kan söka efter intressanta platser måste du läsa in de intressanta platserna på enheten med programvaran POI Loader (*Installera POI Loader*, sidan 21).

- **1** Välj **Vart?** > **Kategorier**.
- **2** Bläddra till avsnittet Övriga kategorier och välj en kategori.

## **Sökverktvg**

Med sökverktyg kan du söka efter specifika platstyper genom att svara på uppmaningar på skärmen.

#### Söka efter en korsning

Du kan söka efter en viss korsning eller en korsning mellan två gator, motorvägar eller andra vägar.

- **1** Välj **Vart?** > **Korsningar**.
- **2** Följ instruktionerna på skärmen för att ange väginformation.
- **3** Välj korsningen.

#### <span id="page-27-0"></span>Söka efter en plats med koordinater

Du kan söka efter en plats med hjälp av latitud- och longitudkoordinater.

- **1** Välj **Vart?** > **Koordinater**.
- **2** Om det behövs väljer du soch ändrar koordinatformat eller datum.
- **3** Välj **Koordinater**.
- **4** Ange latitud- och longitudkoordinaterna och välj **Klar**.
- **5** Välj ett alternativ:
	- Om du vill spara koordinaterna som plats väljer du **Spara**.
	- Om du vill börja navigera till koordinaterna väljer du **Kör!**.

## **Foursquare**

#### *OBS!*

Garmin ansvarar inte för att informationen från Foursquare är korrekt eller aktuell.

Du är ansvarig för att förstå och följa alla tillämpliga regler, lagar eller bestämmelser för intressanta platser.

Foursquare är ett platsbaserat socialt nätverk. Enheten innehåller miljontals förinlästa intressanta platser från Foursquare, som anges med logotypen Foursquare i platssökresultatet.

#### Söka efter Foursquare intressanta platser

Du kan söka efter intressanta platser från Foursquare som finns på din enhet.

Välj **Vart?** > **Foursquare**.

#### Visa detaljer om Foursquare platser

Du kan se Foursquare platsinformation och användaromdömen.

- **1** Från sökresultaten för platsen väljer du en Foursquare intressant plats.
- 2 Välj $\bullet$ .

## **Tripadvisor**

#### *OBS!*

Garmin ansvarar inte för att Tripadvisor informationen är korrekt eller aktuell.

Du är ansvarig för att förstå och följa alla tillämpliga regler, lagar eller bestämmelser för intressanta platser.

Enheten innehåller Tripadvisor omdömen från resenärer. Tripadvisor omdömen visas automatiskt i listan med sökresultat för restauranger, hotell och sevärdheter. Du kan också söka efter närliggande Tripadvisor intressanta platser och sortera efter avstånd eller popularitet.

#### Söka efter Tripadvisor intressanta platser

- **1** Välj **Vart?** > **Tripadvisor**.
- **2** Välj en kategori.
- **3** Välj vid behov en underkategori.

En lista över närliggande Tripadvisor intressanta platser för kategorin visas.

- **4** Välj **Sortera resultat** för att filtrera de visade intressanta platserna efter avstånd eller popularitet (valfritt).
- **5** Välj **Q** och ange en sökterm (valfritt).

## Visa senast hittade platser

Enheten lagrar historiken för de senaste 50 platserna som du hittat.

```
Välj Vart? > Senaste.
```
#### <span id="page-28-0"></span>Rensa listan med senast hittade platser

Välj **Vart?** > **Senaste** > > **Rensa** > **Ja**.

## Visa aktuell platsinformation

Du kan använda sidan Var är jag? för att visa information om din aktuella position. Det här är en användbar funktion om du behöver tala om för räddningspersonal var du befinner dig.

Välj fordonet på kartan.

#### Söka efter nödtjänster och bränsle

Du kan använda sidan Var är jag? för att söka efter närmaste sjukhus, polisstationer och bensinstationer.

- **1** Välj fordonet på kartan.
- **2** Välj **Sjukhus**, **Polisstation**, **Lastbilsstopp** eller **Bränsle**.

**Obs!** Vissa servicekategorier är inte tillgängliga i alla områden.

En lista med platser för den valda tjänsten visas med de närmaste platserna högst upp.

- **3** Välj en plats.
- **4** Välj ett alternativ:
	- Om du vill navigera till platsen väljer du **Kör!**
	- $\cdot$  Om du vill visa telefonnummer och andra detaljer om platsen väljer du  $\bullet$ .

#### Få vägbeskrivning till din aktuella plats

Om du behöver ge någon en vägbeskrivning till din aktuella position kan du få hjälp av din enhet.

- **1** Välj fordonet på kartan.
- **2** Välj > **Vägbeskrivningar till mig**.
- **3** Välj en startplats.
- **4** Välj **Välj**.

## Lägga till en genväg

Du kan lägga till genvägar i menyn Vart? En genväg kan peka till en plats, en kategori eller ett sökverktyg. Menyn Vart? kan innehålla upp till 36 genvägsikoner.

- **1** Välj **Vart?** > **Lägg till genväg**.
- **2** Välj ett objekt.

#### Ta bort en genväg

- **1** Välj **Vart?** > > **Ta bort genväg(ar)**.
- **2** Välj den genväg du till ta bort.
- **3** Välj genvägen igen för att bekräfta.
- **4** Välj **Klar**.

## Spara platser

#### Spara en plats

- **1** Söka efter en plats (*[Söka efter en plats efter kategori](#page-24-0)*, sidan 19).
- **2** Välj en plats från sökresultaten.
- **3** Välj > **Spara**.
- **4** Om det behövs anger du ett namn och sedan väljer du **Klar**.
- **5** Välj **Spara**.

#### <span id="page-29-0"></span>Spara den aktuella platsen

- Välj fordonssymbolen på kartan.
- Välj **Spara**.
- Ange ett namn och tryck på **Klar**.

## Ändra en sparad plats

- Välj **Vart?** > **Sparat**.
- Om det behövs väljer du en kategori.
- Välj en plats.
- Välj $\bullet$ .
- Välj $\equiv$  > Ändra.
- Välj ett alternativ:
	- Välj **Namn**.
	- Välj **Telefonnummer**.
	- Välj **Kategorier** om du vill tilldela kategorier till den sparade platsen.
	- Välj **Byt kartsymbol** för att ändra symbolen som används för att markera den sparade platsen på en karta.
- Ändra informationen.
- Välj **Klar**.

### Tilldela kategorier till en sparad plats

Du kan lägga till egna kategorier för att få bättre ordning på dina sparade platser.

**Obs!** Kategorierna visas på menyn för sparade platser efter att du har sparat minst 12 platser.

- Välj **Vart?** > **Sparat**.
- Välj en plats.
- Välj $\bullet$ .
- Välj > **Ändra** > **Kategorier**.
- Ange ett eller flera kategorinamn, avgränsade med komma.
- Om det behövs väljer du en föreslagen kategori.
- Välj **Klar**.

#### Ta bort en sparad plats

**Obs!** Det går inte att återställa borttagna platser.

- Välj **Vart?** > **Sparat**.
- **2** Välj $\equiv$  > Ta bort.
- Om du vill ta bort sparade platser markerar du rutan bredvid dem och väljer **Ta bort** > **Ja**.

# Använda kartan

<span id="page-30-0"></span>Du kan använda kartan för att navigera längs en rutt (*[Din rutt på kartan](#page-18-0)*, sidan 13) eller för att visa en karta över omgivningen när ingen rutt är aktiv.

- **1** Välj **Visa kartan**.
- **2** Välj valfri plats på kartan.
- **3** Välj ett alternativ:
	- Dra kartan för att panorera åt vänster, höger, uppåt eller nedåt.
	- Om du vill lägga till eller ta bort kartlager som topografiska bilder och BirdsEye-bilder väljer du
	- Om du vill zooma in eller ut väljer du  $\blacktriangleright$  respektive  $\blacktriangleright$ .
	- Om du vill växla mellan Norr upp, 2D- och 3D-vy väljer du  $\blacktriangle$ .
	- Om du vill öppna ruttplaneraren väljer du  $\mathbf{L}^{\mathbf{f}}$  (*[Ruttplanerare](#page-16-0)*, sidan 11).
	- Om du vill börja navigera längs en rutt väljer du en plats på kartan, därefter väljer du **Kör!** (*[Påbörja en rutt](#page-17-0) [med hjälp av kartan](#page-17-0)*, sidan 12).

## **Kartverktvg**

Med kartverktyg får du snabbt åtkomst till information och funktioner på enheten medan du visar kartan. När du aktiverar ett kartverktyg visas det i ett fönster i kartans kant.

**Stoppa**: Avbryter navigeringen av den aktiva rutten.

**Ändra i rutt**: Gör att du kan ta en avstickare eller hoppa över platser längs rutten (*[Ändra den aktiva rutten](#page-20-0)*, [sidan 15\)](#page-20-0).

**Tysta navigering**: Stänger av enhetens ljud.

**Städer längre fram**: Visar kommande städer och tjänster längs din aktiva rutt eller längs en motorväg (*[Städer](#page-31-0)  [längre fram](#page-31-0)*, sidan 26).

**Framför**: Visar kommande platser längs rutten eller vägen som du färdas på (*[Längre fram](#page-31-0)*, sidan 26). **Höjd**: Visar kommande höjdförändringar.

**Trafik**: Visar trafikförhållanden längs din rutt eller i ditt område (*[Visa kommande trafik](#page-34-0)*, sidan 29). Den här funktionen är inte tillgänglig i alla områden eller för alla enhetsmodeller.

**Färddata**: Visar anpassningsbara färddata, t.ex. hastighet eller körsträcka (*[Visa trippdata från kartan](#page-33-0)*, sidan 28).

**Svängar**: Visar en lista med kommande svängar på rutten (*[Visa svängar och vägbeskrivningar](#page-19-0)*, sidan 14).

**Telefon**: Visar en lista med de senaste telefonsamtalen från den anslutna telefonen och visar samtalsalternativ när ett telefonsamtal är aktivt (*[Använda alternativ för samtal pågår](#page-37-0)*, sidan 32).

**Väder**: Visar väderförhållanden för ditt område.

**Musikkontroller**: Visar mediekontroller och medieinformation.

**Smartaviseringar**: Visar nya smartaviseringar från din anslutna telefon (*[Realtidstjänster, trafik och smartphone](#page-35-0)[funktioner](#page-35-0)*, sidan 30).

**Planera ankomst**: Visar en karta över din destination och gör att du kan hitta en lastbildestination.

**Pilot Flying J**: Visar kommande Pilot Flying J Travel Centers™ längs rutten.

**Obs!** Den här funktionen är endast tillgänglig i Nordamerika.

**Översiktskarta**: Visar en översikt över rutten på kartan.

#### Visa ett kartverktyg

- 1 Välj på kartan.
- **2** Välj ett kartverktyg.

Kartverktyget visas i ett fönster i kartans kant.

**3** När du är klar med kartverktyget väljer du  $\blacktriangleright$ .

## <span id="page-31-0"></span>Längre fram

Verktyget Framför ger information om kommande platser längs rutten eller vägen som du färdas på. Du kan visa kommande intressanta platser efter kategori, t.ex. restauranger, bränslestationer eller rastplatser.

Du kan anpassa kategorierna som visas i verktyget Framför.

## Visa kommande platser

**1** På kartan väljer du > **Framför**.

När du reser visar kartverktyget nästa plats längs vägen eller rutten.

- **2** Välj ett alternativ:
	- Om kartverktyget visar kategorier väljer du en kategori för att visa en lista över närliggande platser i den kategorin.
	- Om kartverktyget visar kommande platser väljer du en plats för att visa platsinformation eller påbörja en rutt till platsen.

#### Anpassa kategorierna Längre fram

Du kan ändra de platskategorier som visas i verktyget Framför.

- **1** På kartan väljer du > **Framför**.
- **2** Välj en kategori.
- **3** Välj
- **4** Välj ett alternativ:
	- Om du vill flytta en kategori upp eller ner i listan väljer och drar du i pilen bredvid kategorinamnet.
	- Välj den kategori du vill ändra.
	- Om du vill skapa en anpassad kategori väljer du först en kategori och sedan **Anpassad sökning** och anger företagets eller kategorins namn.
- **5** Välj **Spara**.

## Planera din ankomst

Innan du påbörjar en rutt kan du planera att ankomma till en populär lastbilsdestination, till exempel en lastbrygga eller lastbilsparkering, i slutet av rutten. Du kan också lägga till dina egna destinationer på kartan.

- **1** Välj **Vart?** och sök efter en plats (*[Söka efter och spara platser](#page-23-0)*, sidan 18).
- **2** Välj en plats.
- **3** Välj **Planera ankomst**.

En förhandsgranskning av destinationen visas på kartan. Populära lastbilsdestinationer visas bredvid kartan. Om RV / Camper enheten är ihopparad med Garmin Drive appen hämtas BirdsEye-satellitbilder automatiskt.

**4** Välj en destination och välj **Kör!**.

## Städer längre fram

När du reser på en motorväg eller navigerar längs en rutt som inkluderar en motorväg, ger verktyget Cities Ahead information om kommande städer längs motorvägen. För varje stad visar kartverktyget avståndet till motorvägsavfarten och tillgängliga tjänster, liknande informationen på motorvägsskyltarna.

#### Visa kommande städer och avfartstjänster

**1** På kartan väljer du > **Städer längre fram**.

Medan du reser längs en motorväg eller en aktiv rutt visar kartan information om kommande städer och avfarter.

**2** Välj en stad.

Enheten visar en lista över intressanta platser som finns vid den valda stadsavfarten, t.ex. bensinstationer, logi eller restauranger.

**3** Välj en plats och välj **Kör!** för att börja navigera.

## <span id="page-32-0"></span>Varnings- och meddelandesymboler

#### **VARNING**

Att ange fordonsprofilens egenskaper är ingen garanti för att fordonets egenskaper alltid tas med i beräkningen för alla ruttförslag eller att du alltid får varningar. Det kan finnas begränsningar i kartdata och enheten kan inte alltid svara för dessa begränsningar eller vägförhållanden. Var alltid uppmärksam på vägskyltar och vägförhållanden.

Varnings- och meddelandesymboler kan visas på kartan eller i ruttbeskrivningar för att varna dig för potentiella faror och vägförhållanden.

#### Begränsningsvarningar

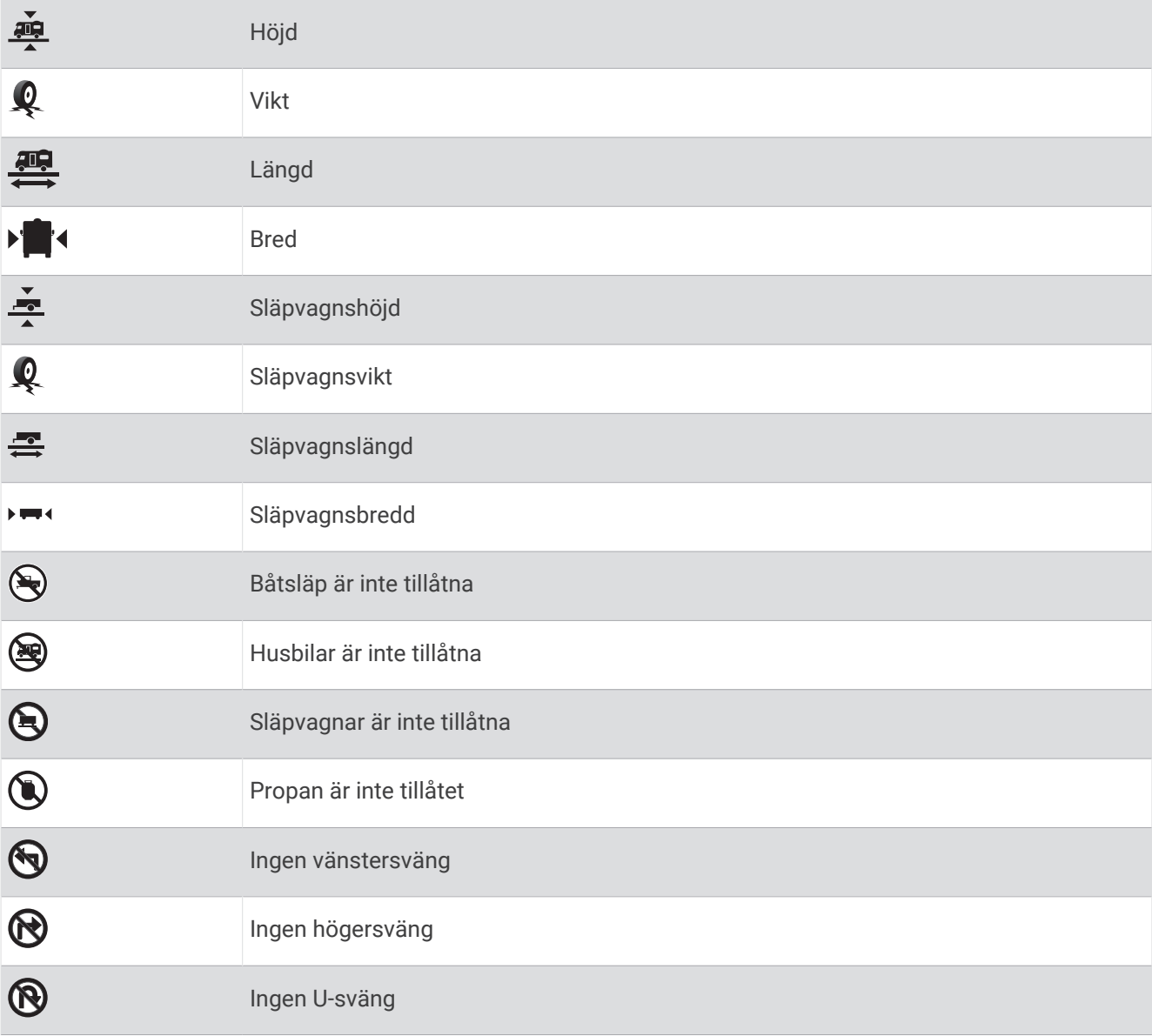

#### <span id="page-33-0"></span>Varningar om vägförhållanden

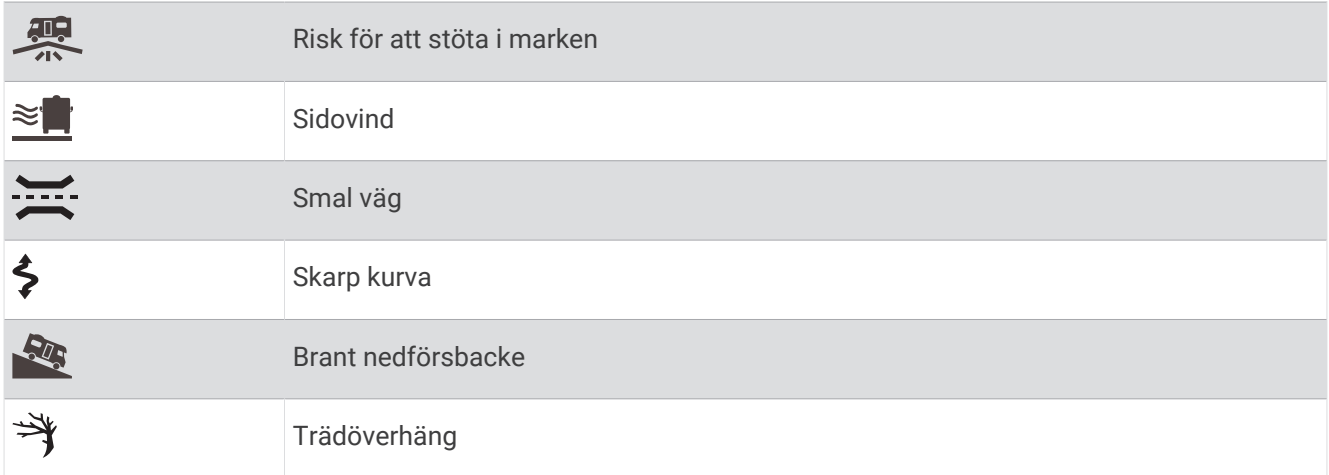

#### Varningar

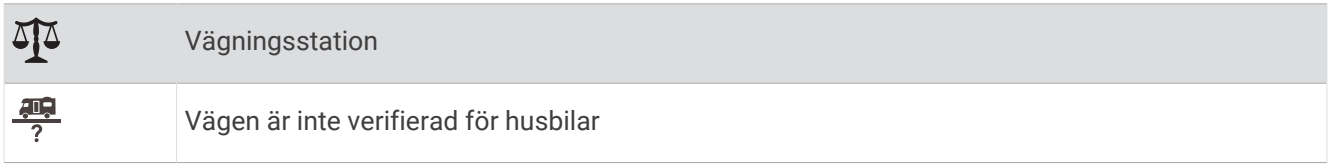

## **Trippinformation**

#### Visa trippdata från kartan

På kartan väljer du > **Färddata**.

#### Visa anpassad trippinformation på kartan

Du kan använda kartverktyget för trippdata för att visa anpassad trippinformation på kartan.

- **1** Välj > **Färddata** från kartan.
- **2** Välj ett alternativ:

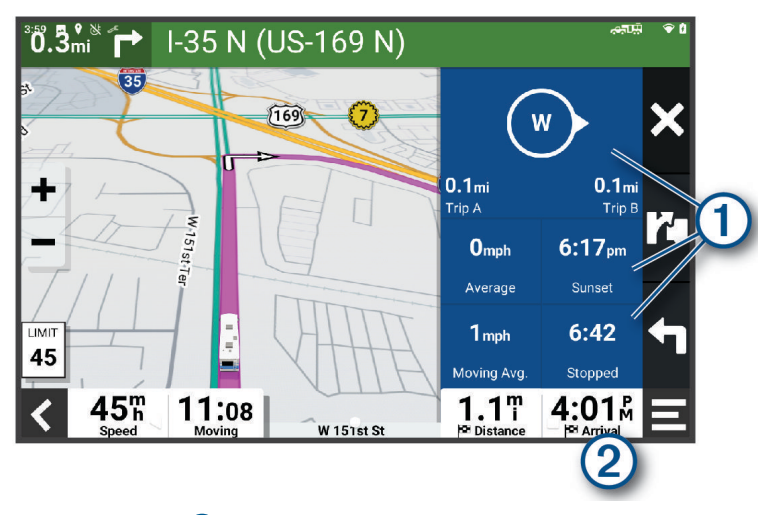

- Välj ett datafält i trippdataverktyget  $\overline{1}$  och välj informationen som visas i fältet.
- Välj det anpassningsbara kartdatafältet  $\circled{2}$  och välj information att visa i fältet.

## <span id="page-34-0"></span>Återställa trippinformationen

- **1** Välj på kartan.
- **2** Välj ett trippinformationsdatafält.
- **3** Välj > **Återställ fält**.
- **4** Välj ett alternativ:
	- När du inte navigerar längs en rutt väljer du **Välj allt** för att nollställa alla datafält, förutom hastighetsmätaren, på första sidan.
	- Välj **Återställ allmänna data** för att återställa trippmätare A och alla data.
	- Välj **Nollställ maxfart** om du vill nollställa maxfarten.
	- Välj **Nollställ tripp B** om du vill nollställa trippmätaren.

## Visa kommande trafik

#### *OBS!*

Garmin ansvarar inte för att trafikinformationen är korrekt eller aktuell.

Innan du kan använda den här funktionen måste enheten ta emot trafikdata (*Trafik*[, sidan 33\)](#page-38-0).

Du kan visa trafikincidenter som finns längs rutten eller på den väg där du färdas.

**1** När du navigerar längs en rutt väljer du > **Trafik**.

Den närmast kommande trafikincidenten visas i ett fönster till höger på kartan.

**2** Välj incidenten om du vill visa mer information om den.

### Visa trafik på kartan

Trafikkartan visar färgkodade trafikflöden och fördröjningar på närliggande vägar.

- **1** På huvudmenyn väljer du > **Navigation** > **Trafik**.
- **2** Om det behövs väljer du  $\blacksquare$  > Trafiktext för att visa texten för trafikkartan.

#### Söka efter trafikincidenter

- **1** På huvudmenyn väljer du > **Navigation** > **Trafik**.
- **2** Välj > **Trafikförhållanden**.
- **3** Välj ett objekt i listan.
- **4** Om det finns fler än en incident trycker du på pilarna så visas övriga incidenter.

## Anpassa kartan

#### Anpassa kartlager

Du kan anpassa vilka data som visas på kartan, t.ex. ikoner för intressanta platser och vägförhållanden.

- **1** Välj **Inställningar** > **Kartvisning** > **Kartlager**.
- **2** Välj vilka lager som ska inkluderas på kartan och välj **Spara**.

#### Ändra kartdatafältet

- **1** Välj ett datafält på kartan. **Obs!** Du kan inte anpassa **.**
- **2** Välj vilken typ av data du vill visa.

## <span id="page-35-0"></span>Ändra kartperspektiv

- **1** Välj **Inställningar** > **Kartvisning** > **Kartvisningsläge**.
- **2** Välj ett alternativ:
	- Välj **Kurs upp** om du vill visa kartan i två dimensioner (2D) med färdriktningen överst.
	- Välj **Norr upp** om du vill visa kartan i 2D med norr överst.
	- Välj **3D** om du vill visa kartan i tre dimensioner.
- **3** Välj **Spara**.

# Realtidstjänster, trafik och smartphone-funktioner

#### **VARNING**

Läs inte eller interagera inte med aviseringar under körning, eftersom du kan bli distraherad och det kan leda till en olycka som resulterar i allvarliga personskador eller dödsfall.

Med Garmin Drive appen kan enheten ta emot smartaviseringar och realtidsinformation som trafik- och väderinformation i realtid.

- **Trafikinformation i realtid**: Skickar trafikinformation i realtid till din enhet, t.ex. trafikolyckor och förseningar, vägarbeten och vägavstängningar (*Trafik*[, sidan 33\)](#page-38-0).
- **Väderinformation**: Skickar väderprognoser, vägförhållanden och väderradar i realtid till enheten (*[Visa](#page-42-0)  [väderprognosen](#page-42-0)*, sidan 37).
- **Smartaviseringar**: Visar telefonaviseringar och meddelanden på din enhet. Den här funktionen är inte tillgänglig för alla språk.

**Ringa med handsfree**: Gör att du kan ringa och ta emot telefonsamtal med enheten och att du kan använda enheten som en högtalartelefon med handsfree. Om det valda språket hanterar funktionen för röstkommando kan du ringa samtal med röstkommandon.

**Skicka platser till enheten**: Gör att du kan skicka platser från din smartphone till navigeringsenheten.

## Para ihop med din smartphone

Du kan para ihop RV / Camper enheten med din smartphone eller Garmin Drive appen för att aktivera flera funktioner och komma åt realtidsinformation (*Realtidstjänster, trafik och smartphone-funktioner*, sidan 30).

- **1** Installera appen Garmin Drive på din smartphone från app store.
- **2** Slå på RV / Camper enheten och placera enheten och din smartphone maximalt 3 m (10 ft.) från varandra.
- **3** Öppna Garmin Drive appen på telefonen.
- **4** Följ anvisningarna på skärmen för att logga in på ett Garmin konto och slutför ihopparningen och konfigurationen.

Appens huvudinforuta visas. När enheterna har parats ihop ansluts de automatiskt när de är påslagna och inom räckhåll.

#### Tips efter att du parat ihop enheterna

- När du en gång har parat ihop de två enheterna ansluter de automatiskt till varandra varje gång du slår på dem.
- När du slår på enheten utförs ett försök att para ihop den med den telefon den senast var ansluten till.
- Du kan behöva ställa in så att telefonen ansluts automatiskt till enheten när enheten slås på.
- Du bör kontrollera att de Bluetooth funktioner du vill använda är aktiverade (*[Aktivera eller inaktivera Bluetooth](#page-37-0)[funktioner](#page-37-0)*, sidan 32).

## <span id="page-36-0"></span>Ta sig till en adress eller plats med Garmin Drive appen

Du kan använda Garmin Drive appen för att söka efter en adress, verksamhet eller intressant plats och skicka informationen till RV / Camper enheten för navigering.

- **1** Från Garmin Drive appen väljer du **Vart?**.
- **2** Välj ett alternativ:
	- Om du vill söka efter en adress i närheten anger du gatunumret och gatunamnet.
	- Om du vill söka efter en adress i en annan stad anger du gatunumret, gatunamnet och staden.
	- Om du vill söka efter en verksamhet efter namn, anger du hela eller en del av namnet.
	- Om du vill söka efter en stad anger du ortens namn.

Medan du skriver visas förslag på söktermer i sökfältet.

**3** Välj ett föreslaget sökresultat.

Appen visar platsen på en karta.

**4** Välj **Kör!** för att påbörja en rutt.

Enheten RV / Camper påbörjar navigeringen till den utvalda platsen och platsen läggs till i dina senaste sökningar i menyn Vart?.

### Smartaviseringar

När enheten är ansluten till appen Garmin Drive kan du visa aviseringar från din smartphone på enheten RV / Camper, t.ex. sms, inkommande samtal och möten i kalendern.

#### Ta emot aviseringar

 **VARNING**

Läs inte eller interagera inte med aviseringar under körning, eftersom du kan bli distraherad och det kan leda till en olycka som resulterar i allvarliga personskador eller dödsfall.

Innan du kan använda den här funktionen måste enheten anslutas till en kompatibel telefon med Garmin Drive appen (*[Para ihop med din smartphone](#page-35-0)*, sidan 30).

Från de flesta sidor visas ett popupfönster när enheten tar emot en avisering från din smartphone. Om enheten rör sig måste du verifiera att du är passageraren och inte föraren innan du kan visa aviseringar.

**Obs!** Om du visar kartan visas aviseringar i ett kartverktyg.

- Om du vill ignorera en avisering väljer du **OK**.
	- Popupfönstret stängs, men aviseringen förblir aktiv på telefonen.
- För att visa en avisering väljer du **Visa**.
- För att lyssna på aviseringen väljer du **Visa** > **Spela**. Enheten läser aviseringen med text-till-tal-teknik. Den här funktionen är inte tillgänglig för alla språk.
- Om du vill utföra ytterligare åtgärder, t.ex. avfärda aviseringen från telefonen, väljer du **Visa** och väljer ett alternativ.

**Obs!** Ytterligare åtgärder är tillgängliga endast för vissa aviseringstyper och måste stödjas av appen som genererar aviseringen.

## Ringa med handsfree

**Obs!** De flesta telefoner och headsets stöds och kan användas men vi kan inte garantera att en specifik telefon eller ett specifikt headset är kompatibelt. Det är inte säkert att alla funktioner är tillgängliga för din telefon. Med hjälp av trådlös Bluetooth teknologi kan enheten anslutas till en kompatibel mobiltelefonen så att det trådlösa headsetet eller hjälmen kan användas som en handsfree-enhet. För att kontrollera kompatibiliteten, gå till [www.garmin.com/bluetooth](http://www.garmin.com/bluetooth).

## <span id="page-37-0"></span>Ringa ett samtal

- **1** Välj > **Verktyg** > **Telefon**.
- **2** Välj ett alternativ:
	- Om du vill ringa ett nummer väljer du  $\frac{m}{n}$  anger telefonnumret och väljer  $\sum$
	- Om du vill visa nummer för nyligen genomförda, missade eller nyligen uppringda eller mottagna samtal väljer du  $\mathbb Q$ , väljer en logg och väljer ett nummer att ringa upp.
	- Om du vill ringa en kontakt från telefonboken väljer du  $\mathbf E$  och välj en kontakt.

#### Ta emot ett samtal

När du får ett samtal, välj **Svara** eller **Avslå**.

#### Använda alternativ för samtal pågår

Alternativ för samtal pågår är tillgängliga när du besvarar ett samtal. Vissa alternativ kanske inte är kompatibla med din telefon.

**TIPS:** Om du stänger sidan med alternativ för samtal pågår kan du öppna den igen genom att välja  $\mathbf{\hat{C}}$  från valfri skärm.

- Konfigurera ett konferenssamtal genom att välja **Lägg till samtal**.
- Om du vill överföra ljudet till telefonen väljer du **Samtal pågår på navigeringsenheten**. **TIPS:** Du kan använda den här funktionen om du vill stänga av Bluetooth anslutningen, men behålla samtalet, eller om du vill samtala privat.
- Använd knappsatsen genom att välja **Knappsats**.

**TIPS:** Du kan använda den här funktionen med automatiska system, som en röstbrevlåda.

- Om du vill stänga av mikrofonen väljer du **Tyst**.
- Avsluta samtalet genom att välja **Lägg på**.

#### Spara ett telefonnummer som förinställt

Du kan spara upp till tre kontakter som förinställda på knappsatsen. Det gör att du snabbt kan ringa ditt hemtelefonnummer, familjemedlemmar eller kontakter du ringer ofta.

- **1** Välj > **Verktyg** > **Telefon**.
- **2** Om det behövs väljer du ...
- **3** Välj ett förinställt nummer, t.ex. **Förinställn. 1**.
- **4** Välj **OK** och välj sedan en kontakt.

## Aktivera eller inaktivera Bluetooth-funktioner

Du kan aktivera eller avaktivera Bluetooth funktioner för din ihopparade smartphone, till exempel telefonsamtal, medieljud och realtidstjänster.

- **1** Välj **Inställningar** > **Trådlösa nätverk** > **Bluetooth**.
- **2** Välj telefonnamnet.
- **3** Välj en funktion för att aktivera eller avaktivera den.

#### Visa eller dölja appaviseringar (Android™ )

Du kan använda appen Garmin Drive för att anpassa vilka typer av smartphoneaviseringar som ska visas på enheten RV / Camper.

- **1** Öppna Garmin Drive appen på telefonen.
- **2** Välj > **Smartaviseringar**.

En lista med kategorier för smartphone-appar visas.

**3** Välj en kategori för att aktivera eller inaktivera aviseringar för den typen av app.

#### <span id="page-38-0"></span>Visa eller dölja aviseringskategorier för enheten Apple<sup>®</sup>

Om du är ansluten till en Apple enhet kan du filtrera aviseringarna som visas på din RV / Camper enhet genom att visa eller dölja kategorier.

- **1** Välj > **Verktyg** > **Smartaviseringar** > .
- **2** Markera kryssrutan bredvid varje avisering som du vill visa.

## Koppla bort en Bluetooth enhet

Du kan tillfälligt koppla bort en Bluetooth enhet utan att ta bort den från listan över ihopparade enheter. Enheten Bluetooth kan fortfarande ansluta automatiskt till din RV / Camper enhet i framtiden.

- **1** Välj **Inställningar** > **Trådlösa nätverk** > **Bluetooth**.
- **2** Välj den enhet du vill koppla bort.
- **3** Välj **OK**.

## Ta bort en ihopparad Bluetooth enhet

Du kan ta bort en ihopparad Bluetooth enhet för att förhindra att den ansluter automatiskt till RV / Camper enheten i framtiden. Om du tar bort en ihopparad smartphone tas också alla synkroniserade kontakter i telefonboken och samtalshistorik bort från din RV / Camper enhet.

- **1** Välj **Inställningar** > **Trådlösa nätverk** > **Bluetooth**.
- **2** Bredvid Bluetooth enhetens namn väljer du  $\bullet$  > Glöm.

# **Trafik**

#### *OBS!*

Garmin ansvarar inte för att trafikinformationen är korrekt eller aktuell.

Din enhet kan tillhandahålla information om trafik på vägen eller längs din rutt. Du kan ställa in enheten för att undvika trafik när du beräknar rutter och för att hitta en ny rutt till destinationen om en stor trafikförsening inträffar på den aktiva rutten (*[Trafikinställningar](#page-47-0)*, sidan 42). På trafikkartan kan du söka på kartan efter förseningar i ditt område.

För att tillhandahålla trafikinformation måste enheten ta emot trafikdata.

• Alla produktmodeller tar emot abonnemangsfri trafikinformation via Garmin Drive appen (*Ta emot trafikdata med din smartphone*, sidan 33).

Trafikdata är inte tillgängligt i alla områden. Mer information om trafiktäckningsområden finns på [garmin.com](http://garmin.com/traffic) [/traffic.](http://garmin.com/traffic)

## Ta emot trafikdata med din smartphone

Enheten kan ta emot abonnemangsfri trafikdata när den är ansluten till en smartphone där Garmin Drive appen körs.

- **1** Anslut enheten till Garmin Drive appen (*[Para ihop med din smartphone](#page-35-0)*, sidan 30).
- **2** På RV / Camper enheten väljer du **Inställningar** > **Trafik** > **Trafik** och kontrollerar att alternativet **Garmin Live Traffic** är valt.

## Visa trafik på kartan

Trafikkartan visar färgkodade trafikflöden och fördröjningar på närliggande vägar.

- **1** På huvudmenyn väljer du > **Navigation** > **Trafik**.
- **2** Om det behövs väljer du  $\blacksquare$  > Trafiktext för att visa texten för trafikkartan.

#### <span id="page-39-0"></span>Söka efter trafikincidenter

- **1** På huvudmenyn väljer du > **Navigation** > **Trafik**.
- **2** Välj > **Trafikförhållanden**.
- **3** Välj ett objekt i listan.
- **4** Om det finns fler än en incident trycker du på pilarna så visas övriga incidenter.

# Röstkommando

**Obs!** Röstkommandot finns inte på alla språk eller regioner och inte nödvändigtvis på alla modeller.

**Obs!** Röstaktiverad navigering kanske inte fungerar till fullo i en bullrig miljö.

Med röstkommando kan du styra enheten genom att säga ord och kommandon. Menyn Röstkommando tillhandahåller röstmeddelanden och en lista över tillgängliga kommandon.

## Tips för att prata med enheten

- Tala med tydlig röst in i enheten.
- Börja varje uppmaning med *OK, Garmin*.
- Minska bakgrundsljud, t.ex. röster eller radio, för att hjälpa enheten att tolka dina kommandon mer exakt.
- Besvara röstmeddelanden från enheten efter behov.
- Om du inte får något användbart svar kan du prova att formulera om din uppmaning.
- Om enheten inte svarar på dina uppmaningar kontrollerar du att den inte är placerad nära en högtalare eller en luftventil, vilket kan ge upphov till ljud som stör mikrofonen.

## Starta Garmin röststyrd navigering

Med Garmin röststyrd navigering kan du använda talade uppmaningar med vanliga ord för att söka efter platser och adresser, starta rutter med Turn-by-Turn röstguidning, ringa handsfree-samtal med mera.

- Säg *OK, Garmin* och säg uppmaningen. Du kan till exempel säga fraser som dessa:
	- *OK, Garmin, take me home.*
	- *OK, Garmin, where's the library?*

## Kontrollera din ankomsttid

När en rutt är aktiv kan du säga en fras för att kontrollera din uppskattade ankomsttid till destinationen.

Säg *OK, Garmin, what time will we arrive?*.

## Ringa ett telefonsamtal med rösten

Du kan använda ett röstkommando för att ringa till en kontakt från telefonboken på din ihopparade smartphone.

Säg *OK, Garmin, call* och säg kontaktens namn.

Du kan till exempel säga *OK, Garmin, call Mom.*.

## Ändra enhetsinställningar med rösten

Du kan säga fraser som dessa för att ändra enhetsinställningarna till ett värde från 0 till 10.

- *OK, Garmin, increase the volume.*
- *OK, Garmin, set the volume to 0.*
- *OK, Garmin, set the volume to 9.*

# Använda appar

## <span id="page-40-0"></span>Visa användarhandboken på enheten

Du kan visa hela användarhandboken på enhetens skärm på flera olika språk.

- **1** Välj > **Verktyg** > **Användarhandbok**.
	- Användarhandboken visas på samma språk som programvarans text (*[Ställa in textspråk](#page-48-0)*, sidan 43).
- **2** Välj **Q** för att söka i användarhandboken (valfritt).

## **Ruttplanerare**

Du kan använda ruttplaneraren till att skapa och spara rutter som du kan navigera längs senare. Det kan vara bra när du planerar en leveransrutt, semester eller bilresa. Du kan redigera sparade rutter och ändra ordning på platser, optimera stoppordningen, lägga till föreslagna sevärdheter och lägga till ruttpunkter.

Du kan även använda ruttplaneraren till att redigera och spara den aktiva rutten.

#### Planera en rutt

Rutter kan innehålla många platser. De måste innehålla minst en startplats och en destination. Startplatsen är den plats där du tänker påbörja rutten. Om du påbörjar navigeringen av rutten från en annan plats får du välja om du vill åka till startplatsen först. För en tur och retur-resa kan startplats och slutdestination vara desamma.

- **1** Välj **Ruttplanerare** > **Skapa rutt**.
- **2** Om det behövs väljer du ett beräkningsläge.

**Obs!** Läget Sväng för sväng är valt som standard.

- **3** Välj ett alternativ för att välja plats för startpunkten:
	- Välj en plats på kartan.
	- $\cdot$  Välj  $\mathsf Q$  och sök efter en plats (*[Söka efter en plats med hjälp av sökfältet](#page-24-0)*, sidan 19).
- **4** Om du vill lägga till fler platser upprepar du steg 3. **Obs!** Den sista plats du lägger till är destinationen.
- **5** När du har lagt till alla platser väljer du

## Redigera och ändra ordning på platser längs en rutt

- **1** Välj **Ruttplanerare**.
- **2** Välj en sparad rutt.
- **3** Välj **Lista**.
- **4** Välj en plats.
- **5** Välj ett alternativ:
	- Om du vill ändra platsen väljer du  $\triangle$  och anger en ny plats.
	- Om du vill flytta platsen uppåt eller nedåt väljer du  $\hat{I}$  och drar platsen till en ny position längs rutten.
	- Om du vill lägga till en ny plats efter den valda platsen väljer du  $\left(\frac{1}{n}\right)$ .
	- Om du vill ta bort platsen väljer du  $\bar{\mathbf{\Sigma}}$ .

#### Ändra ruttalternativ för en rutt

Du kan anpassa hur rutter beräknas på enheten.

- **1** Välj > **Ruttplanerare**.
- **2** Välj en sparad rutt.
- **3** Välj .
- **4** Välj ett alternativ:
	- Om du vill lägga till ruttpunkter till rutten väljer du **Utformning** och väljer minst en plats.
	- Om du vill ändra beräkningsläge för rutten trycker du på ett ruttsegment och väljer ett beräkningsläge.

## <span id="page-41-0"></span>Navigera till en sparad rutt

- **1** Välj > **Ruttplanerare**.
- **2** Välj en sparad rutt.
- **3** Välj **Kör!**.
- **4** Välj den första plats du vill navigera till och välj **OK**.
- **5** Välj **Start**.

Enheten beräknar en rutt från din aktuella plats till den valda platsen och vägleder dig sedan till de återstående destinationerna längs rutten.

#### Redigera och spara den aktiva rutten

Om en rutt är aktiv kan du använda ruttplaneraren till att redigera och spara den.

- **1** Välj > **Ruttplanerare** > **Min aktiva rutt**.
- **2** Redigera rutten med hjälp av ruttplanerarfunktionerna. Rutten räknas om varje gång du gör en ändring.
- **3** Välj **Spara** för att spara rutten som en rutt som du kan använda för navigering vid ett senare tillfälle (valfritt).

## Lojalitetsprogram

Från RV / Camper enheten kan du få tillgång till lojalitetsprogram från några av de stora rastplatserna i USA, inklusive Pilot Flying J Travel Centers. Du kan använda lojalitetsprogrammets appar på RV / Camper för att se poäng och annan information om lojalitetsprogrammet. Om du vill aktivera lojalitetsprogramsfunktioner loggar du in på ditt lojalitetsprogramkonto i Garmin Drive appen.

**Obs!** Den här funktionen är endast tillgänglig i USA.

## Logga servicehistorik

Du kan logga datum och trippmätaravläsningar när service eller underhåll görs på ditt fordon. Enheten har flera tjänstekategorier och du kan lägga till egna kategorier (*Lägga till servicekategorier*, sidan 36).

- **1** Välj > **Verktyg** > **Servicehistorik**.
- **2** Välj en servicekategori.
- **3** Välj **Lägg till post**.
- **4** Ange trippmätaravläsningen och välj **Nästa**.
- **5** Ange en kommentar (tillval).
- **6** Välj **Klar**.

#### Lägga till servicekategorier

- **1** Välj > **Verktyg** > **Servicehistorik**.
- **2** Välj > **Lägg till kategori**.
- **3** Ange ett kategorinamn och tryck på **Klar**.

#### Ta bort servicekategorier

När du tar bort en servicekategori tas även alla serviceposter i den kategorin bort.

- **1** Välj > **Verktyg** > **Servicehistorik**.
- **2** Välj > **Ta bort kategorier**.
- **3** Välj de servicekategorier du vill ta bort.
- **4** Välj **Ta bort**.

#### <span id="page-42-0"></span>Byta namn på servicekategori

- **1** Välj > **Verktyg** > **Servicehistorik**.
- **2** Välj den kategori du vill byta namn på.
- **3** Välj > **Byt namn på kategori**.
- **4** Ange ett namn och tryck på **Klar**.

#### Redigera en servicepost

Du kan redigera kommentaren, trippmätaravläsningen och datum för serviceposten.

- **1** Välj > **Verktyg** > **Servicehistorik**.
- **2** Välj en kategori.
- **3** Välj ett fält.
- **4** Ange den nya informationen och välj **Klar**.

#### Ta bort serviceposter

- **1** Välj > **Verktyg** > **Servicehistorik**.
- **2** Välj en servicekategori.
- **3** Välj $\equiv$  > Ta bort poster.
- **4** Välj de serviceposter du vill ta bort.
- **5** Välj **Ta bort**.

## Visa väderprognosen

Innan du kan använda den här funktionen måste enheten ta emot väderdata. Du kan ansluta enheten till appen Garmin Drive för att ta emot väderdata (*[Para ihop med din smartphone](#page-35-0)*, sidan 30).

**1** På hemskärmen väljer du väderwidgeten (*[Hemskärm](#page-12-0)*, sidan 7).

Enheten visar aktuella väderförhållanden och en prognos för de kommande dagarna.

**2** Välj en dag.

Den detaljerade prognosen för den dagen visas.

#### Visa vädret i närheten av en annan ort

- **1** På hemskärmen väljer du väderwidgeten (*[Hemskärm](#page-12-0)*, sidan 7).
- **2** Välj Aktuell plats.**Aktuell plats**
- **3** Välj ett alternativ:
	- Om du vill visa vädret för en favoritort väljer du orten i listan.
	- Visa vädret för en favoritort, välj **Lägg till stad** och ange ortens namn.

## <span id="page-43-0"></span>Garmin PowerSwitch™ appen

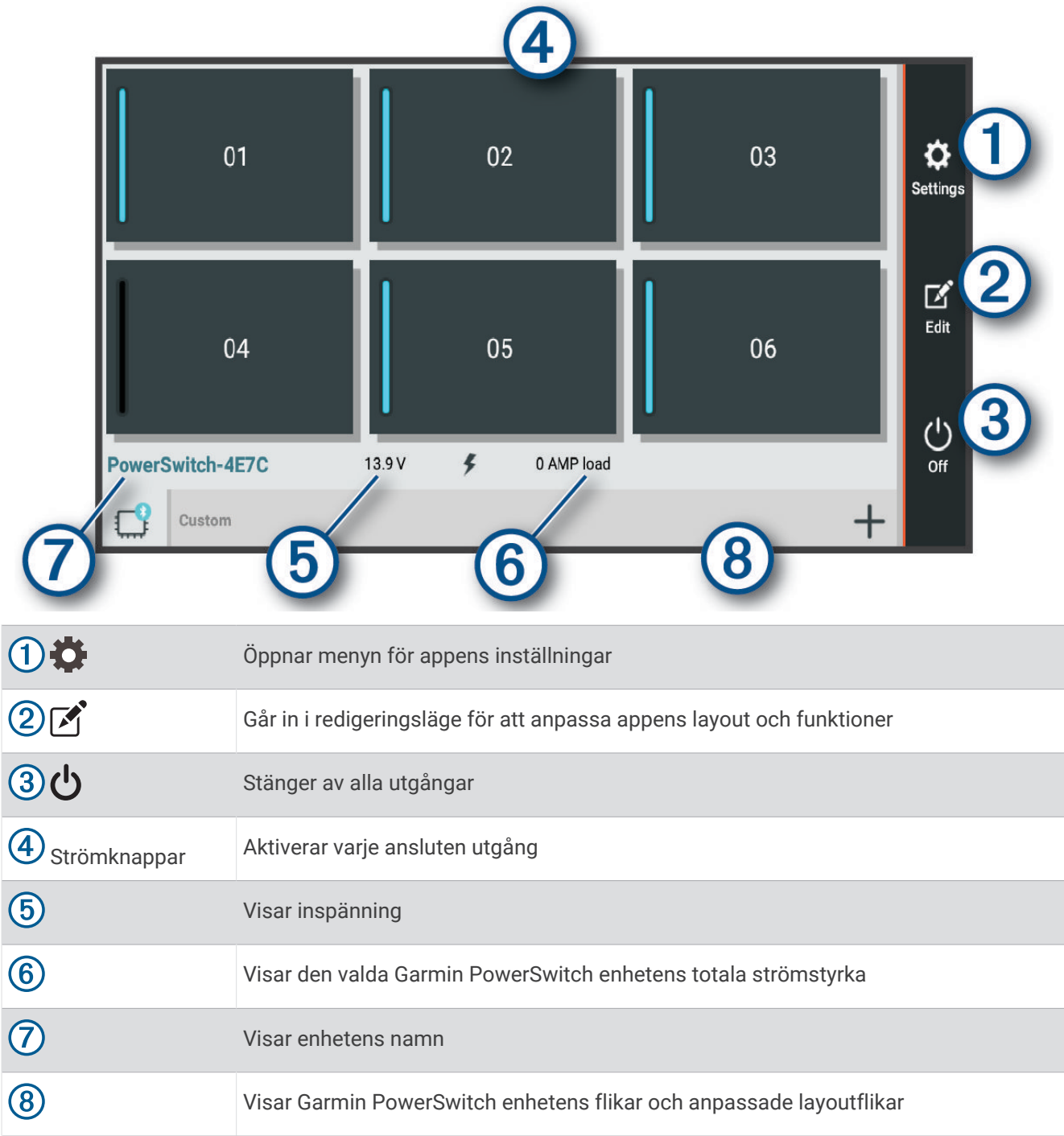

#### Aktivera en strömbrytare

Innan du kan använda Garmin PowerSwitch appen för att aktivera en brytare måste du installera Garmin PowerSwitch enheten i fordonet och para ihop den med Garmin PowerSwitch appen.

I Garmin PowerSwitch appen väljer du en strömknapp för att slå på eller stänga av en brytare.

#### Stänga av alla brytare

Välj **..** 

#### <span id="page-44-0"></span>Anpassa en knapp

- 1 På Garmin PowerSwitch appskärmen väljer du M. Appen går in i redigeringsläge.
- 2 Välj  $\hat{\mathcal{L}}$  på den knapp som du vill anpassa.
- **3** Välj ett alternativ:
	- Om du vill ändra namnet på knappen väljer du fältet **Knapptext** och anger ett namn.
	- Om du vill lägga till en ikon i knappen väljer du fältet **Ikon** och väljer en ikon.
	- Om du vill ändra knappfärgen väljer du en färg.
	- Om du vill ändra knappläget väljer du ett knappläge.
	- Använd skjutreglaget för att justera brytarens ljusstyrka.
	- Om du vill ställa in knappen så att den aktiveras med en styringång väljer du en styringång.
- 4 Väli $\langle$ .
- **5** Välj **Klar**.

#### Tilldela en brytare till en styringång

Innan du kan använda styringångsfunktioner måste du ansluta en styringång till Garmin PowerSwitch enheten (*[Ansluta en styringång](#page-57-0)*, sidan 52).

Du kan tilldela en eller flera brytare till att slås på när Garmin PowerSwitch enheten tar emot en signal från en styringång.

- 1 Välj $\ddot{\mathbf{C}}$ .
- **2** Välj din Garmin PowerSwitch enhet.
- **3** Välj en styringång.
- **4** Välj en eller flera brytare.

#### Lägga till en anpassad layout

Du kan lägga till en anpassad layoutflik i Garmin PowerSwitch appen. Knappar som läggs till i en anpassad layout kan styra flera brytare samtidigt.

- 1 I Garmin PowerSwitch appen väljer du  $\mathcal{F}$ .
	- Enheten går in i redigeringsläge.
- 2 Välj $\frac{1}{2}$ .

#### Lägga till en knapp i en anpassad layout

- **1** Från Garmin PowerSwitch appen väljer du en anpassad layoutflik.
- 2 Välj $\boxed{3}$ .

Appen går in i redigeringsläge.

- **3** Välj **Lägg till knapp**.
- **4** På den nya knappen väljer du  $\mathbb{Z}$ .
- **5** Välj ett alternativ:
	- Om du vill ändra namnet på knappen väljer du fältet **Knapptext** och anger ett namn.
	- Om du vill lägga till en ikon i knappen väljer du fältet **Ikon** och väljer en ikon.
	- Om du vill ändra knappfärgen väljer du en färg.
- **6** Välj **Lägg till åtgärd**.
- **7** Om det behövs väljer du en Garmin PowerSwitch enhet och en brytare.
- **8** Välj en åtgärd:
	- Om du vill ställa in knappen så att brytaren slås på eller av med varje tryckning väljer du **Växla**.
	- Om du vill ställa in knappen så att den slår på brytaren väljer du **Sätt på**.
	- Om du vill ställa in knappen så att den stänger av brytaren väljer du **Stäng av**.
- **9** Välj ett knappläge:
	- Om du vill ställa in knappen så att den aktiveras med en tryckning väljer du **Normal**.
	- Om du vill ställa in knappen så att den endast aktiveras när du trycker på knappen väljer du **Tillfällig**.
	- Om du vill ställa in knappen så att den slås på och stängs av upprepade gånger väljer du **Blinkande** och väljer tidsintervall.

**10** Om tillämpligt använder du skjutreglaget för att ställa in ljusstyrkan för lamporna.

11 Välj $\leq$ .

**12** Om det behövs väljer du **Lägg till åtgärd** för att lägga till ytterligare åtgärder för knappen.

Du kan lägga till en åtgärd för varje brytare på Garmin PowerSwitch enheten.

#### Ordna knappar i en anpassad layout

- **1** Från Garmin PowerSwitch appen väljer du en anpassad layoutflik.
- $2$  Välj  $\boxed{2}$ .

Appen går in i redigeringsläge.

**3** På den knapp som du vill flytta håller du ned  $\sum_{k=1}^{n}$  och drar knappen till en ny plats.

#### Ta bort en anpassad layout eller knapp

- **1** Från Garmin PowerSwitch appen väljer du en anpassad layoutflik.
- 2 Välj $\boxed{2}$ .
	- Appen går in i redigeringsläge.
- **3** Välj ett alternativ:
	- Om du vill ta bort en knapp väljer du  $\overline{m}$  på den knapp som du vill ta bort.
	- $\cdot$  Om du vill ta bort en layoutflik väljer du  $\overline{m}$  på layoutfliken.

# Inställningar

## <span id="page-46-0"></span>Navigeringsinställningar

Välj **Inställningar** > **Navigation**.

**Beräkningsläge**: Anger beräkningsmetod för rutter.

**Undvikanden**: Ställer in vägfunktioner du vill undvika på en rutt.

**Egna undvikanden**: Gör att du kan undvika specifika vägar eller områden.

**Begränsat läge**: Avaktiverar alla funktioner som kräver betydande uppmärksamhet.

**Röstspråk**: Anger språket för navigeringsröstmeddelanden.

**Färdhistorik**: Tillåter enheten att lagra en post för de platser du reser till. På så sätt kan du visa tripploggen, använda Tripphistorik-funktionen och använda myTrends föreslagna rutter.

**Rensa färdhistorik**: Gör att du kan rensa all resehistorik från enheten.

## Kart- och fordonsinställningar

#### Välj **Inställningar** > **Kartvisning**.

**Fordon**: Anger vilken fordonsikon som visar din position på kartan.

**Röstspråk**: Anger språket för navigeringsröstmeddelanden.

**Kartvisningsläge**: Anger perspektiv på kartan.

**Kartinfo**: Anger detaljnivå för kartan. Om du visar kartan med hög detaljrikedom ritas den om långsammare.

**Karttema**: Ändrar färg på kartdata.

**Kartlager**: Anger vilka data som visas på kartsidan (*[Anpassa kartlager](#page-34-0)*, sidan 29).

- **Autozoom**: Väljer automatiskt rätt zoomnivå för optimal användning av kartan. När detta är avaktiverat måste du zooma in och ut manuellt.
- **Skip Next Stop Confirmation**: Ställer in ett bekräftelsemeddelande som visas när du vill hoppa över en plats på din rutt.

**minaKartor**: Anger vilka installerade kartor som enheten använder.

#### Aktivera kartor

Du kan aktivera kartprodukter som har installerats på din enhet.

**TIPS:** Om du vill köpa fler kartprodukter går du till [garmin.com/maps](http://www.garmin.com/maps).

- **1** Välj **Inställningar** > **Kartvisning** > **minaKartor**.
- **2** Välj en karta.

## Ansluta till ett trådlöst nätverk

- **1** Välj **Inställningar** > **Trådlösa nätverk** > **Wi-Fi**.
- **2** Om det behövs väljer du omkopplaren för att slå på trådlös nätverksteknik.
- **3** Välj ett trådlöst nätverk.
- **4** Ange krypteringsnyckeln om det behövs.

Enheten ansluter till det trådlösa nätverket. Enheten lagrar nätverksinformationen och ansluter automatiskt när du återvänder till den här platsen i framtiden.

## Aktivera trådlös Bluetooth teknik

Välj **Inställningar** > **Trådlösa nätverk** > **Bluetooth**.

## <span id="page-47-0"></span>Inställningar för förarassistans

Välj **Inställningar** > **Förarassistans**.

**Hörbara förarvarningar**: Aktiverar en ljudvarning för varje typ av förarvarning (*[Funktioner för](#page-15-0)  [föraruppmärksamhet samt varningar](#page-15-0)*, sidan 10).

**Områdeslarm**: Varnar dig när du närmar dig fartkameror eller rödljuskameror.

**Förhandsvisning av rutt**: Visar en förhandsvisning av större vägar i rutten när du börjar navigera.

**Planera pauser**: Påminner dig om att ta en paus och visar kommande tjänster när du kört under en längre tid. Du kan aktivera eller inaktivera pauspåminnelser och kommande förslag.

## Trafikinställningar

På huvudmenyn väljer du **Inställningar** > **Trafik**.

- **Trafik**: Aktiverar trafikfunktionen.
- **Aktuell leverantör**: Anger vilken trafikleverantör som ska användas för trafikdata. AlternativetAuto väljer bäst trafikdata automatiskt.

**Abonnemang**: Listar befintliga trafikabonnemang.

**Optimera rutt**: Möjliggör för enheten att använda optimerade alternativa rutter automatiskt eller på begäran (*[Undvika trafikförseningar längs rutten](#page-21-0)*, sidan 16).

**Trafikmeddelanden**: Ställer in allvarlighetsgrad för den trafikfördröjning som enheten visar en trafikvarning för.

## Skärminställningar

Välj **Inställningar** > **Enhet** > **Skärm**.

**Ljusstyrka**: Ställer in skärmens ljusstyrka på din enhet.

**Mörkt tema**: Aktiverar eller avaktiverar temat för mörk färg.

**Bakgrund**: Ställer in bakgrundsbild på din enhet.

**Tidsgräns för skärm**: Du kan ange inaktivitetstidsgränsen innan enheten stänger av skärmen när du använder batteri.

**Teckenstorlek**: Ökar eller minskar teckenstorleken på din enhet.

**Rotera skärmen automatiskt**: Skärmen roteras automatiskt mellan stående och liggande lägen beroende på enhetens riktning eller stannar kvar i aktuell riktning.

## Ljud- och aviseringsinställningar

Välj **Inställningar** > **Enhet** > **Ljud & avisering**.

**Volymreglage**: Ställ in volymnivåer för navigering, media, samtal, alarm och aviseringar.

**Stör ej**: Ställer in regler för den automatiska stör ej-funktionen. Med den här funktionen kan du avaktivera ljudvarningar vid specifika tider eller händelser.

**Standardljud för avisering**: Ställer in standardringsignalen på din enhet.

**Andra ljud**: Du kan aktivera eller avaktivera ljud för andra enhetsinteraktioner, t.ex. skärmtryckningar, skärmlåsning eller laddning.

**När enheten är låst**: Anger om aviseringar ska visas på skärmen när enheten är låst.

**App-aviseringar**: Gör att du kan aktivera eller avaktivera aviseringar för varje installerad app och ändra inställningarna för Stör ej för varje app.

**Aviseringsåtkomst**: Här kan du välja vilka appar som ska ha åtkomst till att läsa system- och appaviseringar.

**Stör ej-åtkomst**: Här kan du välja vilka appar som ska åsidosätta eller ändra inställningarna för Stör ej.

#### Justera ljud och volym för meddelanden

**1** Välj **Inställningar** > **Enhet** > **Ljud & avisering**.

**2** Justera ljud- och meddelandevolymen med hjälp av skjutreglagen.

## <span id="page-48-0"></span>Ställa in larm

- **1** Välj  $\mathbb{H}$  > Verktva > Klocka >  $\mathbb{O}$  >  $\mathbb{H}$ .
- **2** Ställ in en tid.
- **3** Om det behövs väljer du omkopplaren för att slå på larmet.

## Aktivera eller aktivera platstjänster

Platstjänstefunktionen måste vara aktiverad för att din enhet ska kunna hitta din plats, beräkna rutter och ge navigeringshjälp. Du kan avaktivera platstjänster för att planera en rutt när GPS-signaler inte är tillgängliga. När platstjänster är inaktiverade aktiverar enheten en GPS-simulator som beräknar och simulerar rutter.

**TIPS:** Om du avaktiverar platstjänster kan det spara på batteriet.

- **1** Välj **Inställningar** > **Personligt** > **Plats**.
- **2** Aktivera eller inaktivera platstjänster med omkopplaren.

## Ställa in textspråk

Du kan välja textspråk i enhetens programvara.

- **1** Välj **Inställningar** > **Personligt** > **Språk och inmatning** > **Språk**.
- **2** Välj ett språk.

## Datum- och tidinställningar

Välj **Inställningar** > **System** > **Datum och tid**.

- **Använd nätverkstillhandahållen tid**: Ställer automatiskt in tidszon baserat på information från det anslutna nätverket.
- **Använd den nätverkstillhandahållen tidszon**: Ställer in tidszonen på enheten när Använd nätverkstillhandahållen tid är avaktiverad.

**Använd 24-timmarsformat**: Aktiverar eller inaktiverar 24-timmarsformatet.

## Enhetsinställningar

Välj **Inställningar** > **Om enheten**.

**Juridisk information**: Gör att du kan visa licensavtalet för slutanvändare (EULA) och information om programvarulicens.

**Föreskrifter**: Visar information om regler och efterlevnad för E-label.

**Garmin-enhetsinformation**: Visar information om maskinvaru- och programvaruversion.

## Återställa inställningarna

Du kan återställa en kategori med inställningar till fabriksinställningarna.

- **1** Välj **Inställningar**.
- **2** Välj en inställningskategori.
- **3** Välj > **Återställ**.

# Enhetsinformation

## Se information om regler och efterlevnad för E-label

- **1** Från menyn Inställningar sveper du längst ned i menyn.
- **2** Välj **Om enheten** > **Föreskrifter**.

## <span id="page-49-0"></span>Specifikationer

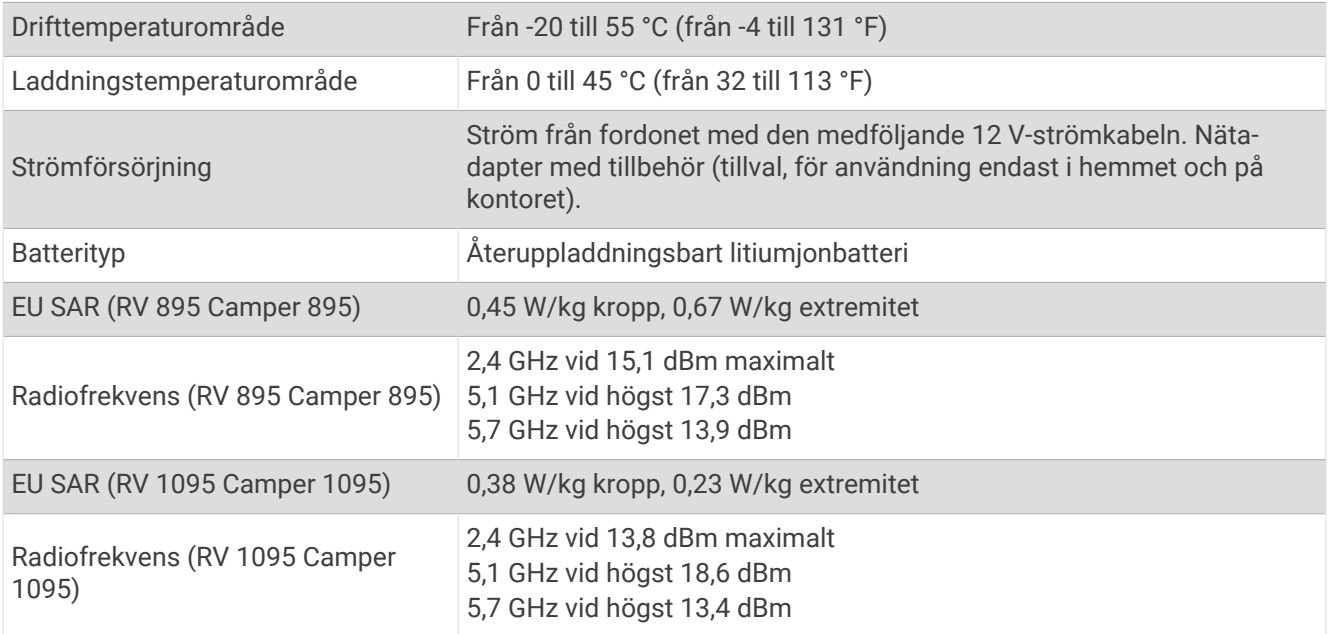

## Ladda enheten

**Obs!** Den här klass III-produkten ska strömförsörjas med en LPS-strömkälla.

Du kan ladda enhetens batteri med någon av följande metoder.

- Montera enheten på fästet och anslut fästet till fordonsströmmen.
- Anslut enheten till det extra strömadaptertillbehöret, t.ex. en väggadapter.

Du kan köpa en godkänd Garmin AC/DC-adapter för användning i hem- och kontorsmiljö från en Garmin återförsäljare eller på [www.garmin.com](http://www.garmin.com). Det kan hända att enheten laddas långsamt när den är ansluten till en tredjepartsadapter.

# Enhetsunderhåll

## Garmin Supportcenter

Hjälp och information finns på [support.garmin.com,](http://support.garmin.com) till exempel produkthandböcker, vanliga frågor, videor och kundsupport.

## <span id="page-50-0"></span>Uppdatera kartor och programvara via ett Wi**‑**Fi nätverk

#### *OBS!*

Kart- och programvaruuppdateringar kan kräva att enheten hämtar stora filer. Vanliga datagränser eller avgifter från internetleverantören gäller. Kontakta din internetleverantör för mer information om gränser eller avgifter.

Du kan uppdatera kartorna och programvaran genom att ansluta enheten till ett Wi‑Fi nätverk som ger åtkomst till Internet. Detta gör att du kan hålla din enhet uppdaterad utan att ansluta den till en dator.

- **1** Med den medföljande USB-kabeln ansluter du enheten till en extern strömkälla. **Obs!** En USB-strömadapter medföljer inte. Gå till produktsidan på [garmin.com](http://garmin.com) om du vill köpa ett strömadaptertillbehör.
- **2** Anslut enheten till ett Wi‑Fi nätverk (*[Ansluta till ett trådlöst nätverk](#page-46-0)*, sidan 41).

När enheten är ansluten till ett Wi‑Fi nätverk söker enheten söker efter tillgängliga uppdateringar automatiskt och visar ett meddelande när en uppdatering är tillgänglig.

- **3** Välj ett alternativ:
	- När en avisering om en programvaruuppdatering visas sveper du neråt från den övre delen av skärmen och väljer **Det finns en uppdatering.**.
	- Om du vill söka efter uppdateringar manuellt väljer du **Inställningar** > **Uppdateringar**.

Enheten visar tillgängliga kart- och programvaruuppdateringar. När en uppdatering är tillgänglig visas **Uppdatering tillgänglig** nedanför Karta eller Programvara.

- **4** Välj ett alternativ:
	- Om du vill installera alla tillgängliga uppdateringar väljer du **Hämta**.
	- Om du bara vill installera kartuppdateringar väljer du **Karta**.
	- Om du bara vill installera programvaruuppdateringar väljer du **Programvara**.
- **5** Läs licensavtalen, om det behövs, och välj **Godkänn allt** för att godkänna avtalet.

**Obs!** Om du inte godkänner licensvillkoren kan du välja Avvisa. Det stoppar uppdateringsprocessen. Du kan inte installera uppdateringar förrän du godkänner licensavtalet.

**6** Håll enheten ansluten till en extern strömkälla och inom räckvidden för Wi‑Fi nätverket tills uppdateringen är klar.

**TIPS:** Om en kartuppdatering avbryts innan den har slutförts kan enheten sakna kartdata. Om du vill reparera kartdata som saknas måste du uppdatera kartorna igen.

## <span id="page-51-0"></span>Uppdatera kartor och programvara med Garmin Express

Du kan använda Garmin Express appen för att hämta och installera de senaste kart- och programuppdateringarna för din enhet.

- **1** Om du inte har Garmin Express appen installerat på din dator, gå till [garmin.com/express](http://www.garmin.com/express) och följ anvisningarna på skärmen för att installera den (*[Montera Garmin Express](#page-52-0)*, sidan 47).
- **2** Öppna appen **G** Garmin Express.
- **3** Anslut enheten till datorn med en USB kabel.

Kabelns lilla ände ansluts till USB-porten  $\Omega$  på RV / Camper enheten och den stora änden ansluts till en ledig USB-port på datorn.

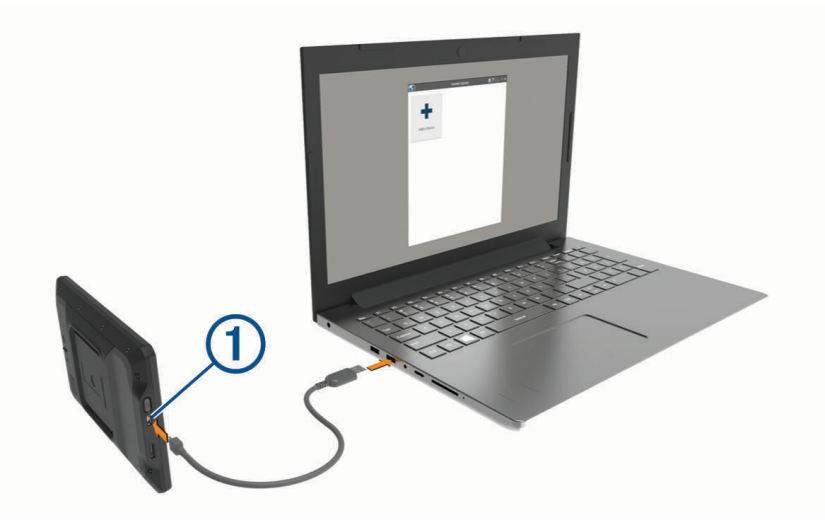

**4** I Garmin Express appen klickar du på **Lägg till en enhet**.

Garmin Express appen söker efter enheten och visar enhetens namn och serienummer.

**5** Klicka på **Lägg till enhet** och följ instruktionerna på skärmen om du vill lägga till enheten i Garmin Express appen.

När installationen är klar söker Garmin Express appen efter uppdateringar till enheten.

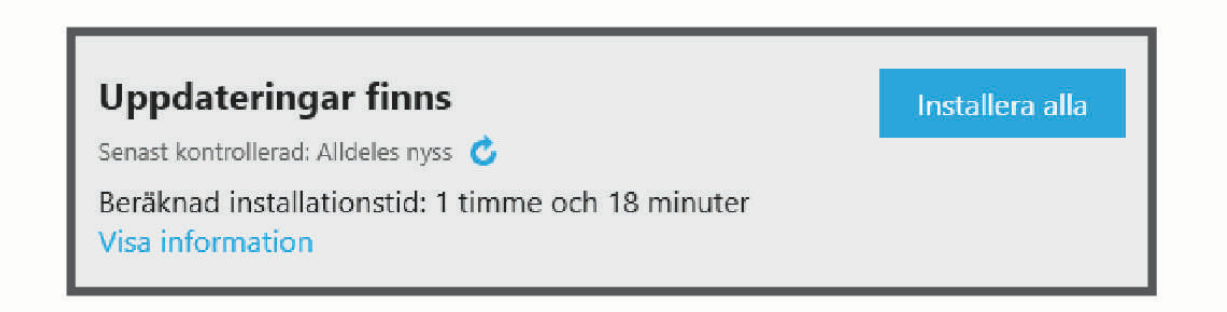

- <span id="page-52-0"></span>**6** Välj ett alternativ:
	- Om du vill installera alla tillgängliga uppdateringar klickar du på **Installera alla**.
	- För att installera en viss uppdatering klickar du på **Visa detaljer** och sedan på **Installera** bredvid den uppdatering som du vill hämta.

Appen Garmin Express hämtar och installerar uppdateringarna på enheten. Kartuppdateringar är mycket stora och processen kan ta lång tid om internetanslutningen är långsam.

**Obs!** Om en kartuppdatering är för stor för enhetens interna lagring kan programvaran uppmana dig att installera ett microSD® kort i enheten för att lägga till lagringsutrymme.

**7** Följ anvisningarna på skärmen under uppdateringsprocessen för att slutföra installationen av uppdateringarna.

Exempelvis kan Garmin Express appen instruera dig att koppla bort och ansluta enheten igen under uppdateringsprocessen.

#### Montera Garmin Express

Garmin Express appen finns för Windows® och Mac® datorer.

- **1** Gå in på [garmin.com/express](http://garmin.com/express) från datorn.
- **2** Välj ett alternativ:
	- Om du vill visa systemkrav och verifiera att Garmin Express programmet är kompatibelt med din dator väljer du **Systemkrav**.
	- Om du vill installera på en Windows dator väljer du **Hämta för Windows**.
	- Om du vill installera på en Mac dator väljer du **Hämta för Mac**.
- **3** Öppna den hämtade filen och följ instruktionerna på skärmen för att slutföra installationen.

## Skötsel av enheten

*OBS!*

#### Undvik att tappa enheten.

Förvara inte enheten där den kan utsättas för extrema temperaturer eftersom det kan orsaka permanenta skador.

Använd aldrig hårda eller vassa föremål på pekskärmen eftersom den då kan skadas.

Utsätt inte enheten för vatten.

#### Rengöra ytterhöljet

*OBS!*

Använd inte kemiska rengörings- eller lösningsmedel som kan skada plastkomponenterna.

- **1** Du rengör enhetens ytterhölje (inte pekskärmen) med en fuktig trasa med milt rengöringsmedel.
- **2** Torka enheten torr.

#### Rengöra pekskärmen

- **1** Använd en mjuk, ren, luddfri trasa.
- **2** Om det behövs, fukta trasan med vatten.
- **3** Om du använder en lätt fuktad trasa, stäng av enheten och koppla ur enheten från eluttaget.
- **4** Torka skärmen försiktigt med trasan.

#### Förhindra stöld

- Du kan förhindra att enheten stjäls genom att lägga den och fästet utom synhåll när den inte används.
- Ta bort resterna efter sugfästet på vindrutan.
- Förvara inte enheten i handskfacket.
- Registrera enheten med programvaran Garmin Express [\(garmin.com/express\)](http://garmin.com/express).

## <span id="page-53-0"></span>Starta om enheten

Du kan starta om enheten om den slutar fungera. Håll strömknappen nedtryckt i 7 sekunder.

## Ta bort enheten, fästet och sugkoppen

## Ta bort fästet från sugkoppen

- **1** Om det behövs lossar du muttern som håller fast fästet på sugkoppskulan.
- **2** Vrid enhetsfästet till höger eller vänster.
- **3** Tryck tills kulan på sugkoppen lossnar från sockeln på fästet.

#### Ta bort sugkoppen från vindrutan

- **1** För spaken på sugkoppen mot dig.
- **2** Dra fliken på sugkoppen mot dig.

# Felsökning

## Sugkoppen sitter inte fast på min vindruta

- **1** Rengör sugkoppen och vindrutan med tvättsprit.
- **2** Torka med en ren, torr trasa.
- **3** Montera sugkoppen (*[Montera och strömförsörja enheten i fordonet](#page-7-0)*, sidan 2).

## Fästet håller inte enheten på plats medan jag kör

Du bör hålla fordonsfästet rent och placera enheten nära sugkoppen för bästa resultat.

Om enheten flyttar på sig när du kör ska du utföra dessa åtgärder.

- Ta bort fästet med strömförsörjning från sugkoppsfästet och torka av kula och fäste med en trasa. Damm och annat skräp kan minska friktionen i kula och att fästet och göra att fästet flyttar på sig medan du kör.
- Rotera den ledade armen mot sugkoppen så långt vindrutans vinkel tillåter. Om du placerar enheten närmare vindrutan minskar effekten av stötar och vibrationer från vägen.

## Min enhet hämtar inte satellitsignaler

- Kontrollera att platstjänster är aktiverade (*[Aktivera eller aktivera platstjänster](#page-48-0)*, sidan 43).
- Ta ut enheten från parkeringsgarage och bort från höga byggnader och träd.
- Stå stilla i flera minuter.

## Enheten laddas inte i fordonet

- Kontrollera att tändningen är på i fordonet och att det finns ström i strömuttaget.
- Kontrollera att temperaturen inne i fordonet är inom det laddningstemperaturområde som anges i specifikationerna.
- I fordonets säkringsdosa kontrollerar du att säkringen till fordonets eluttag inte är trasig.

## <span id="page-54-0"></span>Mitt batteri tappar laddningen fort

- Minska skärmens ljusstyrka (*[Skärminställningar](#page-47-0)*, sidan 42).
- Korta ned skärmtidsgränsen (*[Skärminställningar](#page-47-0)*, sidan 42).
- Minska volymen (*[Justera ljud och volym för meddelanden](#page-47-0)*, sidan 42).
- Stäng av trådlös radio när den inte används (*[Ansluta till ett trådlöst nätverk](#page-46-0)*, sidan 41).
- Försätt enheten i strömsparläge när den inte används (*[Slå på och stänga av enheten](#page-11-0)*, sidan 6).
- Håll enheten borta från extrema temperaturer.
- Lämna inte enheten i direkt solljus.

## Min enhet ansluter inte till telefonen

- Välj **Inställningar** > **Trådlösa nätverk** > **Bluetooth**. Alternativet Bluetooth måste vara aktiverat.
- Aktivera trådlös Bluetooth teknik på din telefon och ha den inom 10 m (33 fot) från enheten.
- Kontrollera att telefonen är kompatibel. Mer information finns på [www.garmin.com/bluetooth](http://www.garmin.com/bluetooth).
- Genomföra parkopplingsprocessen igen. Om du vill upprepa parkopplingen måste du koppla ifrån telefonen och enheten (*[Ta bort en ihopparad](#page-38-0) [Bluetooth enhet](#page-38-0)*, sidan 33) och slutföra parkopplingsprocessen (*[Para ihop med din smartphone](#page-35-0)*, sidan 30).

# Bilagor

## Garmin PowerSwitch

 **VARNING**

Garmin rekommenderar att du låter en erfaren montör med kunskap om elektriska system installera enheten. Felaktig anslutning av strömkabeln kan resultera i skada på fordonet eller batteriet och kan orsaka kroppsskada.

Du kan använda en ansluten Garmin PowerSwitch enhet för att styra lampor, fläktar och mycket mer från din RV / Camper enhet.

#### Viktigt vid montering

- Enheten måste monteras nära batteriet och inom räckhåll för den medföljande strömkabeln.
- Monteringsmaterialet måste vara tillräckligt starkt för att klara av enhetens vikt.
- Se till att du har tillräckligt med utrymme på installationsplatsen för att dra och ansluta alla kablar.

#### <span id="page-55-0"></span>Montera enheten

Innan du kan montera enheten måste du välja ut en monteringsplats och köpa rätt monteringstillbehör för monteringsytan.

Undvik ledningar, mätare, krockkuddar, skydd för krockkuddar, HVAC och andra föremål när du borrar rikthål och monterar fästet på fordonet. Garmin ansvarar inte för eventuella skador eller konsekvenser till följd av monteringen.

*OBS!*

**1** Placera fästet på den valda platsen.

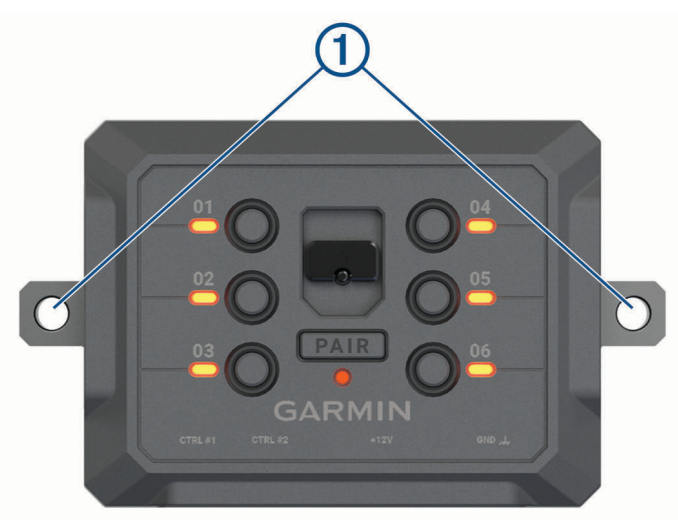

- **2** Med fästet som mall markerar du de två skruvplatserna $(1)$ .
- **3** Borra rikthål (valfritt).

För vissa typer av monteringsmaterial är det nödvändigt att borra rikthål. Borra inte genom fästet.

**4** Fäst fästet ordentligt på ytan med lämpliga monteringstillbehör för monteringsytan.

## <span id="page-56-0"></span>Öppna den främre luckan

Du måste öppna den främre luckan för att göra elektriska anslutningar.

**1** Lyft spärren på den främre luckan  $\overline{1}$  och vrid den moturs.

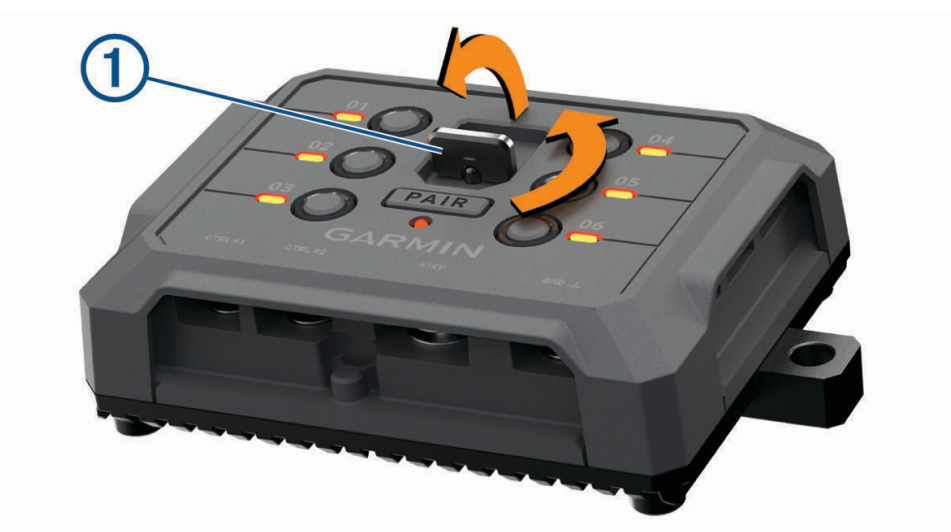

**2** Dra av den främre luckan från enheten.

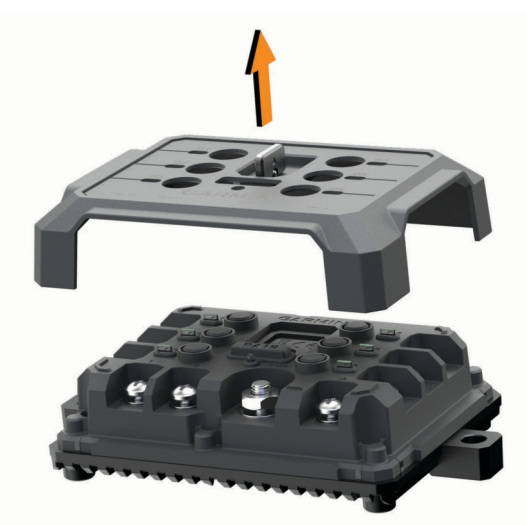

#### <span id="page-57-0"></span>Ansluta tillbehör

#### *OBS!*

Använd inte enheten för att styra eller driva en vinsch. Om du inte följer det här meddelandet kan det skada fordonet eller enheten.

Anslut inte strömkällor till tillbehörsutgångar. Om du inte följer det här meddelandet kan det skada fordonet eller enheten.

Tillbehörskrav:

- Kontrollera strömförbrukningen för alla tillbehör innan du ansluter dem till Garmin PowerSwitch enheten. Enheten har stöd för tillbehör upp till 30 A för varje kanal och maximalt 100 A för hela systemet.
- Använd kablar på 10 AWG (6 mm<sup>2</sup>) för tillbehör som använder 20 till 30 A.
- Använd kablar på 12 AWG (4 mm<sup>2</sup>) för tillbehör som använder 10 till 20 A.
- Använd kablar på 14 AWG (2,5 mm<sup>2</sup>) för tillbehör som använder mindre än 10 A.
- Använd terminaler av lämplig storlek för alla tillbehörsanslutningar.
- Kläm fast alla anslutningskontakter ordentligt.
- **1** Anslut pluskabeln från tillbehöret  $\textcircled{1}$  till en av tillbehörsanslutningarna  $\textcircled{2}$  på Garmin PowerSwitch enheten.

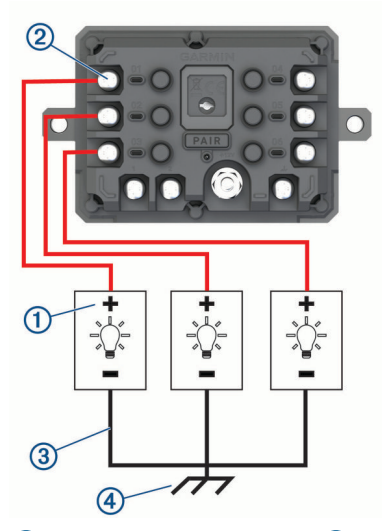

**2** Anslut minuskabeln eller jordkabeln <sup>3</sup> till en omålad jordtapp <sup>4</sup> på fordonsramen, till en jordkopplingsplint eller direkt till batteriets minuspol.

#### **OBSERVERA**

Anslut inte tillbehörsjordledningarna till jordanslutningen (GND) på Garmin PowerSwitch enheten eftersom det kan leda till personskador eller skador på egendom eller påverka enhetens funktion negativt.

**3** Kontrollera att alla elektriska kontakter är täta och inte lossnar under användning.

#### Ansluta en styringång

Du kan ansluta till styrterminalerna för att aktivera Garmin PowerSwitch enheten så att den aktiverar anpassningsbara utgångar. Du kan till exempel ansluta fordonets tändningslås till en styringångsterminal för att slå på tillbehöret automatiskt varje gång du startar fordonet. Styrterminalerna upptäcker en signal från 3,3 V till 18 V. Du kan konfigurera utgångsfunktioner med Garmin PowerSwitch appen.

Anslut styrkabeln från styrkällan i fordonet till en av de två styrterminalerna på Garmin PowerSwitch enheten.

#### <span id="page-58-0"></span>Ansluta enheten till fordonsström

Innan du kan ansluta enheten till fordonsström måste du ta bort varningsskylten från +12V-terminalen på enheten.

Du bör alltid kontrollera att alla elektriska anslutningar är säkra och inte kommer att lossna när du använder enheten.

**1** Anslut den stora ringänden på den medföljande jordkabeln  $\Omega$  till minuspolen på fordonets batteri.

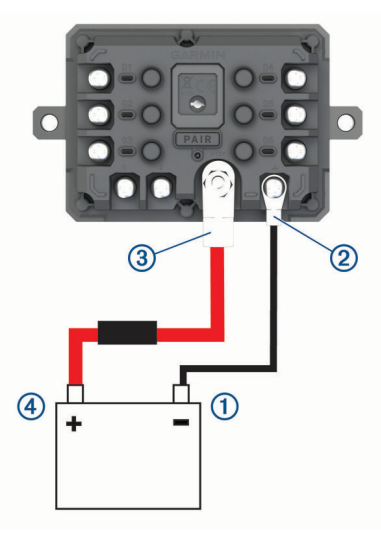

- **2** Anslut jordkabelns mindre ringände till **GND**-terminalen 2 på enheten.
- **3** Anslut den lilla ringänden på den medföljande 12 V-kabeln till **+12V**-terminalen  $\textcircled{3}$  på enheten.
- **4** Dra åt <sup>3</sup> /8-tumsmuttern på +12 V-terminalen till ett maximalt åtdragningsmoment på 4,52 Nm (40 lbf-tum). Du bör bekräfta att muttern inte kan lossas för hand.

#### *OBS!*

Dra inte åt +12 V-terminalen för hårt för att förhindra skador på terminalen.

**5** Anslut den stora ringänden på 12 V-kabeln  $\overline{4}$ ) till plusbolen på fordonets batteri.

#### Para ihop med Garmin navigeringsenhet

Du kan para ihop Garmin PowerSwitch enheten med en kompatibel Garmin navigeringsenhet.

- **1** Slå på strömmen till Garmin PowerSwitch enheten och placera den kompatibla Garmin navigeringsenheten inom 1 m (3,3 fot) från den.
- **2** På din kompatibla navigeringsenhet öppnar du appen Garmin PowerSwitch.
- **3** Slutför ihopparningen och installationen med hjälp av instruktionerna på skärmen.

Appens huvudinforuta visas. När enheterna har parats ihop ansluts de automatiskt när de är påslagna och inom räckhåll.

#### <span id="page-59-0"></span>Garmin PowerSwitch – specifikationer

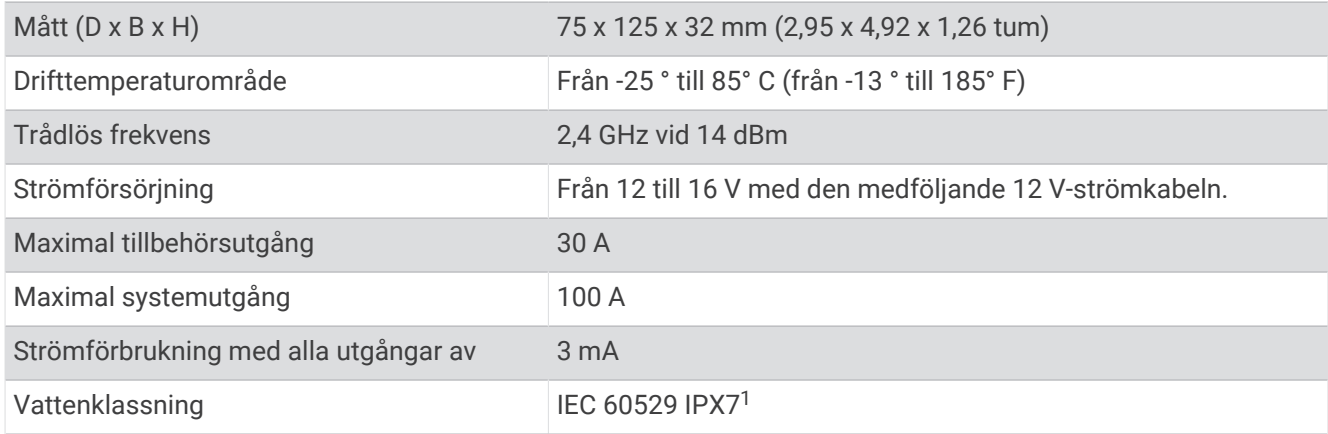

#### Felsökning

#### Min Garmin PowerSwitch förblir inte ansluten

- Kontrollera att Garmin PowerSwitch enheten får ström.
- Kontrollera att Bluetooth tekniken är aktiverad på din ihopparade navigeringsenhet eller smartphone.
- Flytta din navigeringsenhet eller smartphone närmare Garmin PowerSwitch enheten.
- Kontrollera att fordonets batteri ger minst 12 V ström. Garmin PowerSwitch enheten stänger av alla utgångar automatiskt för att spara fordonets batteri om den tar emot mindre än 11 V ström (*Mina tillbehör får ingen ström*, sidan 54).

#### Mina tillbehör får ingen ström

- Kontrollera att Garmin PowerSwitch enheten får ström från fordonsbatteriet.
- Kontrollera att fordonets batteri ger minst 12 V ström. Garmin PowerSwitch enheten stänger automatiskt av alla utgångar för att spara fordonets batteri om den tar emot mindre än 11 V. Utgångarna slås på igen när enheten upptäcker mer än 12 V ström.
- Kontrollera att alla elektriska anslutningar är säkra och inte kommer att lossna när du kör fordonet.
- Kontrollera att varje anslutet tillbehör drar mindre än 30 A. Om ett tillbehör drar mer än 30 A stängs det av automatiskt.
- Kontrollera att den totala systembelastningen är mindre än 100 A. Om enheten upptäcker en systembelastning på mer än 100 A stängs alla utgångar av automatiskt.
- Kontrollera att de elektriska anslutningar inte är kortslutna.

## Trådlösa kameror

Din enhet kan visa video från en eller flera anslutna trådlösa kameror (säljs separat).

<sup>1</sup> Enheten tål tillfällig exponering för vatten på upp till 1 m djup i upp till 30 min. Mer information hittar du på [www.garmin.com/waterrating.](http://www.garmin.com/waterrating)

## <span id="page-60-0"></span>Para ihop en BC™ 50 backkamera med en Garmin navigationsenhet

Innan du kan ansluta till en kamera måste du aktivera Wi‑Fi inställningen på Garmin navigeringsenheten. Den trådlösa backkameran BC 50 är kompatibel med vissa Garmin navigeringsenheter med Android. Gå in på [garmin.com/bc50](http://garmin.com/bc50) för mer information om enhetskompatibilitet.

Du kan para ihop upp till fyra trådlösa BC 50 backkameror med din kompatibla Garmin navigationsenhet.

- **1** Uppdatera navigationsenheten till den senaste programvaran. Enheten kanske inte stöder BC 50 kameran utan den senaste programvaran. Mer information om uppdatering av programvaran finns i navigeringsenhetens användarhandbok.
- **2** Slå på Garmin navigationsenheten och placera den inom 3 meter (10 fot) från kameran.
- **3** Placera fordonet i backläge så att kameran får ström.
- **4** Välj > **Verktyg** > **Backkamera** > > **Garmin BC50**.
- **5** Välj BC 50 i listan med tillgängliga kameror.
- **6** Placera ut guidelinjerna med hjälp av pilarna på skärmen. Om kameran eller fordonet inte är bra placerat för att slutföra justeringen av guidelinjerna kan du slutföra justeringen senare.
- **7** Välj **Spara**.

När du har slutfört ihopparningsprocessen med en kamera för första gången ansluts kameran och navigeringsenheten automatiskt när de slås på och är inom räckhåll.

#### Ansluta en trådansluten backkamera

För att ansluta en trådansluten backkamera måste du köpa ett videomonteringstillbehör (tillval), med en 3,5 mm kompositvideoingång. Gå till [garmin.com](http://garmin.com) om du vill köpa ett fäste. Videomonteringstillbehöret medföljer vissa enhetsmodeller.

Du kan ansluta en trådansluten backkamera och visa kamerabilderna på enhetens skärm.

- **1** Byt ut det ursprungliga fästet mot fästet med videoingång.
- **2** Anslut kamerans videokabel till videoingången  $\overline{1}$  på fästet.

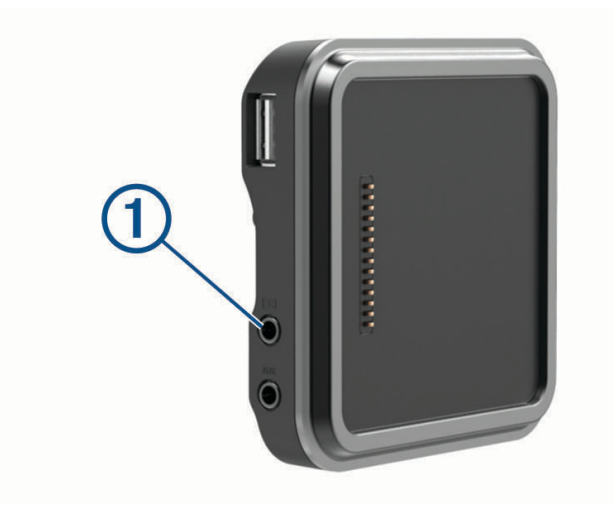

#### <span id="page-61-0"></span>Visa bild från backkameran

#### **VARNING**

Den här enheten är avsedd att förbättra situationsberedskapen när den används på rätt sätt. Om den används på fel sätt kan du distraheras av skärmen, vilket kan leda till olyckor med allvarliga personskador och dödsfall. Kasta bara en snabb blick på informationen på enheten. Håll alltid ögonen på omgivningen. Titta inte för länge på skärmen och låt dig inte distraheras av den. Om du fokuserar på skärmen kan det förhindra att du undviker hinder eller faror.

När du har parat ihop kameran med en kompatibel Garmin navigeringsenhet visas kameravyn automatiskt när du slår på navigeringsenheten och du kan visa kameran manuellt när som helst.

- Om navigeringsenheten är ansluten till ett tändningsstyrt eluttag (rekommenderas) startar du fordonet.
- Om navigeringsenheten är ansluten till ett eluttag som alltid är påslaget slår du på navigeringsenheten.
- $\cdot$  Om du vill visa kameran manuellt väljer du  $\ddot{\bullet}$ .
- Om du vill visa eller dölja kameran med röstkommandon säger du **Visa video** eller **Dölj video**.

**Obs!** Röstkommandon är inte tillgängliga på alla navigeringsenheter. Röstkommandona kan variera beroende på vilken modell av navigeringsenheten du har. Den här funktionen är inte tillgänglig för alla språk, eller kan kräva ytterligare inställningar för navigeringsenheten för vissa språk. Mer information finns i appen Röstkommando eller appen Röststyrning på navigeringsenheten eller i navigeringsenhetens användarhandbok.

Kameravyn visas. När kameran upptäcker att fordonet rör sig framåt slutar kameran automatiskt att skicka video och navigeringsenheten återgår till normal drift. Kameravideon försvinner automatiskt efter 2 minuter och 30 sekunder, oavsett om fordonet har rört sig framåt eller inte.

#### Byta kamera

När flera backkameror sänder till enheten kan du växla mellan vyerna från kamerorna.

- **1** Välj > **Verktyg** > **Backkamera**.
- **2** Välj en kamera från den nedre delen av skärmen.

Kamerans video visas.

#### Byta kamerariktning

Beroende på var kameran är placerad på fordonet kan videon på enheten som standard visas upp och ned eller speglad. Du kan rotera videon vågrätt eller vända videon lodrätt för att korrigera videobilden.

- **1** Från kameravyn väljer du ett alternativ:
	- $\cdot$  Välj $\blacksquare$  > Anpassa video.
	- Tryck på skärmen och välj  $\sqrt{=}$ .
- **2** Välj för att omvända bilden eller för att vända bilden.
- 3 Välj $\blacktriangleright$ .

## <span id="page-62-0"></span>Ansluta en färdkamera till det strömförsörjda fästet

#### **VARNING**

Det är ditt ansvar att säkerställa att monteringsplatsen överensstämmer med alla tillämpbara lagar och förordningar samt att enheten inte skymmer sikten så att du kan köra ditt fordon på ett säkert sätt.

Innan du ansluter en färdkamera till det strömförsörjda fästet bör du montera färdkameraenheten på vindrutan. Du kan använda RV / Camper enhetens fäste till att strömförsörja en kompatibel Garmin färdkamera. Det kan vara praktiskt om du behöver ansluta RV / Camper enheten och färdkameran till samma strömkälla i fordonet.

- **1** Montera RV / Camper enheten i fordonet och anslut den till ström (*[Montera och strömförsörja enheten i](#page-7-0)  [fordonet](#page-7-0)*, sidan 2).
- **2** Om det behövs tar du bort RV / Camper från magnetfästet så att du ser USB-uttaget bättre.
- **3** Sätt i färdkamerans strömkabel i USB-porten  $\overline{1}$  på fästet.

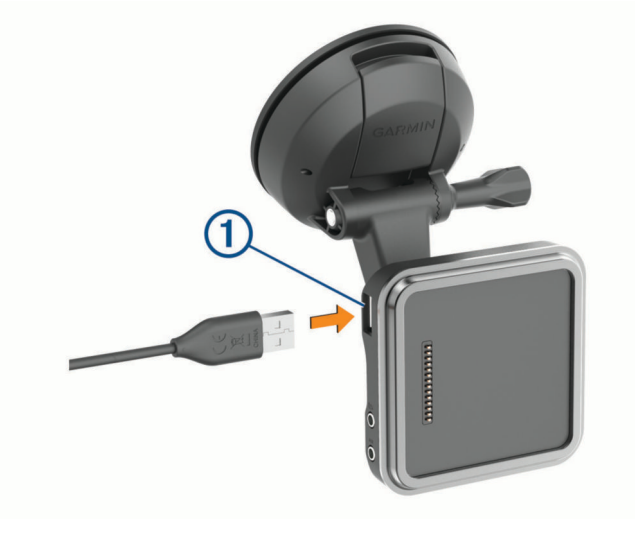

## **Datahantering**

Enheten har en minneskortplats för ytterligare datalagring.

**Obs!** Enheten är kompatibel med Windows 7 och senare samt Mac OS 10.7 och senare. Apple datorer kan behöva ytterligare programvara från tredje part för att läsa och skriva filer.

#### Om minneskort

Du kan köpa minneskort från en elektronikleverantör eller köpa förinläst Garmin-kartprogramvara [\(www.garmin](http://www.garmin.com) [.com\).](http://www.garmin.com) Minneskort kan användas för att lagra filer som kartor och POIs.

#### Formatera minneskortet

Du måste använda ett minneskort som är formaterat med filsystemet FAT32 för enheten. Du kan använda enheten till att formatera minneskortet med det filsystemet.

Om du har ett nytt minneskort som inte är formaterat med filsystemet FAT32 måste du formatera det.

**Obs!** När du formaterar minneskortet tas alla data bort från det.

- **1** Välj **Inställningar** > **Enhet** > **Lagring och USB**.
- **2** Välj minneskortet.
- **3** Välj > **Lagringsinställningar** > **Format** > **FORMATERA SD-KORT**.
- **4** Välj **Klar**.

#### <span id="page-63-0"></span>Ansluta enheten till en dator

Du kan ansluta enheten till datorn med en USB-kabel.

- **1** Anslut den mindre kontakten på USB-kabeln till porten på enheten.
- **2** Anslut den större kontakten på USB-kabeln till en port på datorn.

Beroende på vilket operativsystem du har på datorn visas enheten antingen som en bärbar enhet, en extern enhet eller en extern volym.

## Överföra data från datorn

**1** Anslut enheten till datorn (*Ansluta enheten till en dator*, sidan 58).

Beroende på vilket operativsystem du har på datorn visas enheten antingen som en bärbar enhet, en extern enhet eller en extern volym.

- **2** Öppna filläsaren på datorn.
- **3** Välj en fil.
- **4** Välj **Ändra** > **Kopiera**.
- **5** Bläddra till en mapp på enheten. **Obs!** Om det är en extern enhet eller volym ska du inte lägga några filer i Garmin mappen.
- **6** Välj **Ändra** > **Klistra in**.

### Överföra GPX-filer från datorn

Apple datorer kan kräva ytterligare programvara från tredje part, t.ex. Android File Transfer, för att läsa och skriva filer på den här enheten.

Om du redan har skapat rutter som du vill använda på enheten kan du överföra GPX-filer direkt från datorn.

- **1** Anslut enheten till datorn (*Ansluta enheten till en dator*, sidan 58). Enheten visas som en bärbar enhet.
- **2** Öppna filläsaren på datorn.
- **3** Välj en GPX-fil.
- **4** Välj **Ändra** > **Kopiera**.
- **5** Bläddra till GPX-mappen på enheten.
- **6** Välj **Ändra** > **Klistra in**.

#### Exportera GPX-filer med Garmin Drive appen

Du kan dela data, t.ex. waypoints och rutter i GPX-filformat med hjälp av Garmin Drive appen.

- **1** På RV / Camper väljer du ett alternativ:
	- Om du vill dela waypoints väljer du **Vart?** > **Sparat** > > **Dela** > **Garmin Drive**.
	- Om du vill dela rutter väljer du  $\blacksquare$  > **Navigation** > **Reseplanerare** > **Sparade resor** >  $\blacktriangle$  > **Dela** > **Garmin Drive**.
- **2** Välj en eller flera waypoints eller rutter.
- **3** Välj **Klar**.
- **4** Öppna Garmin Drive appen på telefonen.
- **5** Följ instruktionerna på skärmen för att dela .gpx-filer.

#### <span id="page-64-0"></span>Importera GPX-filer med Garmin Drive appen

Du kan importera data, t.ex. waypoints och rutter i GPX-filformat med hjälp av Garmin Drive appen. Du kan till exempel skicka waypoints eller rutter som tagits emot i ett e-postmeddelande till RV / Camper.

- **1** På din smartphone väljer du en .gpx-fil och öppnar den med Garmin Drive appen.
- **2** Följ instruktionerna på skärmen i Garmin Drive appen.
- **3** På RV / Camper väljer du ett alternativ:
	- Om du vill visa importerade waypoints väljer du **Vart?** > **Sparat**.
	- Om du vill visa importerade rutter väljer du > **Navigation** > **Reseplanerare** > **Sparade resor**.

#### Exportera GPX-filer med ett minneskort

Du kan dela data, t.ex. waypoints och rutter i GPX-format från ett kompatibelt microSD kort.

- **1** Sätt in ett kompatibelt microSD kort i minneskortplatsen på enheten.
- **2** På RV / Camper väljer du ett alternativ:
	- Om du vill dela waypoints väljer du **Vart?** > **Sparat** > > **Dela** > **Minneskort**.
	- Om du vill dela rutter väljer du > **Navigation** > **Reseplanerare** > **Sparade resor** > > **Dela** > **Minneskort**.
- **3** Välj en eller flera waypoints eller rutter.
- **4** Välj **Klar**.

#### Importera GPX-filer med ett minneskort

Du kan importera data, t.ex. waypoints och rutter i GPX-format till ett kompatibelt microSD kort.

- **1** Sätt in ett kompatibelt microSD kort som innehåller en eller flera .gpx-filer i minneskortplatsen på enheten.
- RV / Camper importerar automatiskt eventuella .gpx-filer som finns på microSD kortet.
- **2** Välj ett alternativ:
	- Om du vill visa importerade waypoints väljer du **Vart?** > **Sparat**.
	- Om du vill visa importerade rutter väljer du > **Navigation** > **Reseplanerare** > **Sparade resor**.

## Köpa fler kartor

- **1** Gå till produktsidan för enheten på [garmin.com.](http://garmin.com)
- **2** Klicka på **Karta**-fliken.
- **3** Följ instruktionerna på skärmen.

## Köpa tillbehör

• Tillvalstillbehör finns på [garmin.com](http://www.garmin.com) eller hos din Garmin återförsäljare.